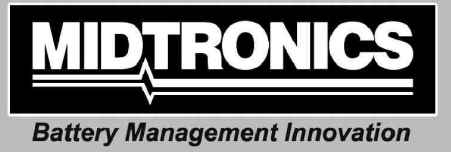

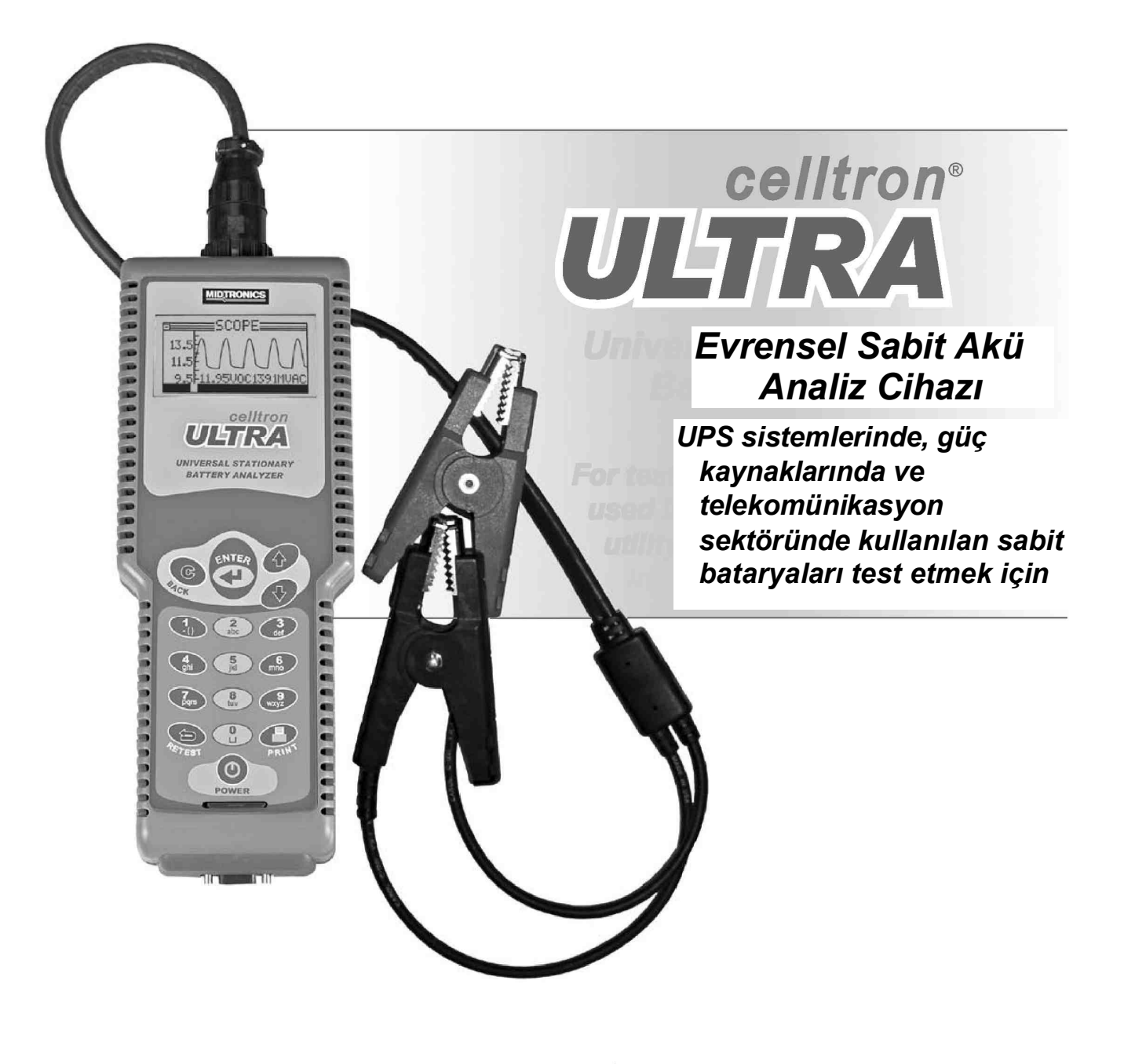

# *KULLANIM KILAVUZU*

 $\oslash$ 

**ASSES** 

◎

 $\bigcirc$ 

**YENİLİK TEKNOLOJİ KALİTE DÜNYA ÇAPINDA**

Bu sayfa bilerek boş bırakıldı.

# **İçindekiler**

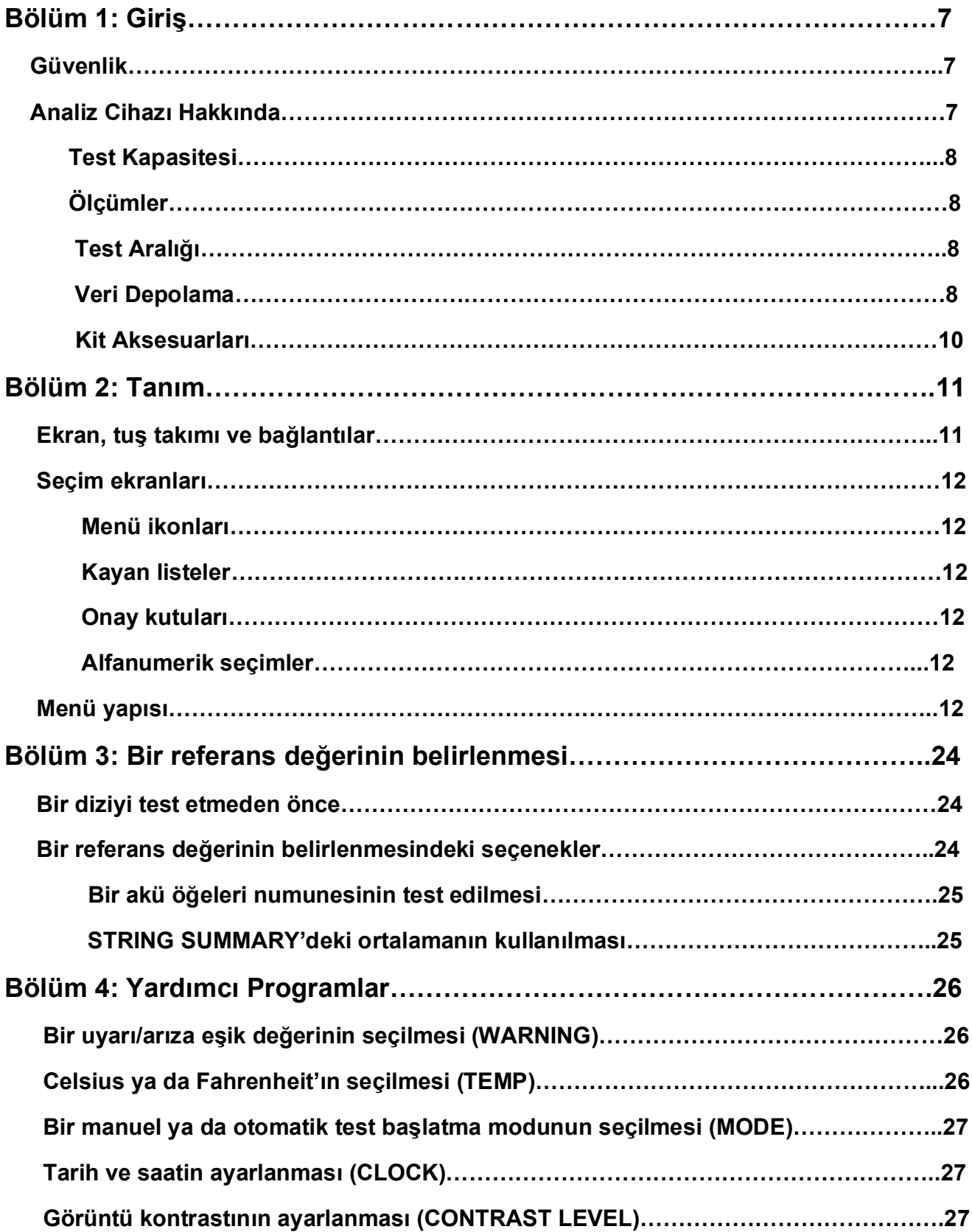

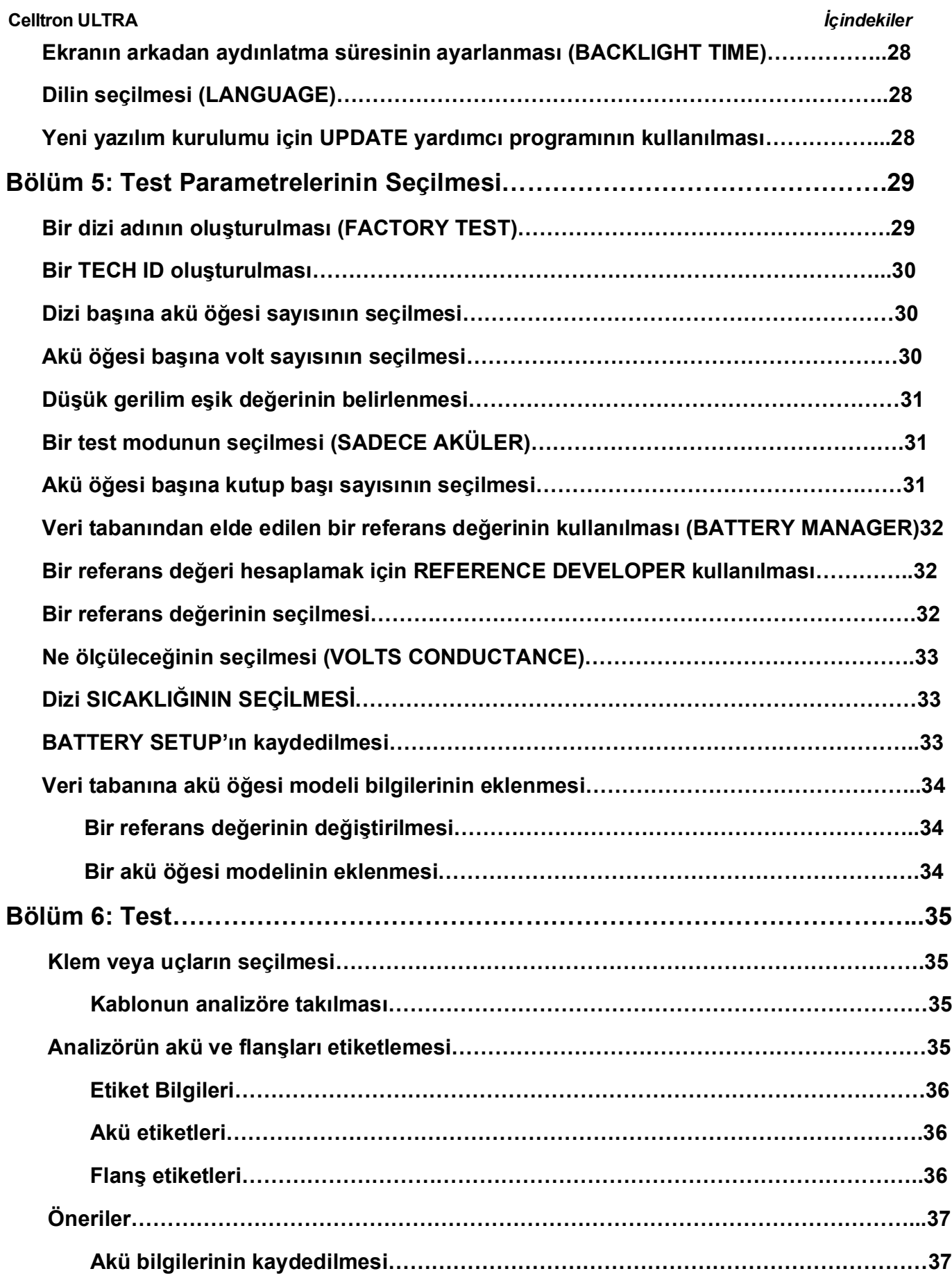

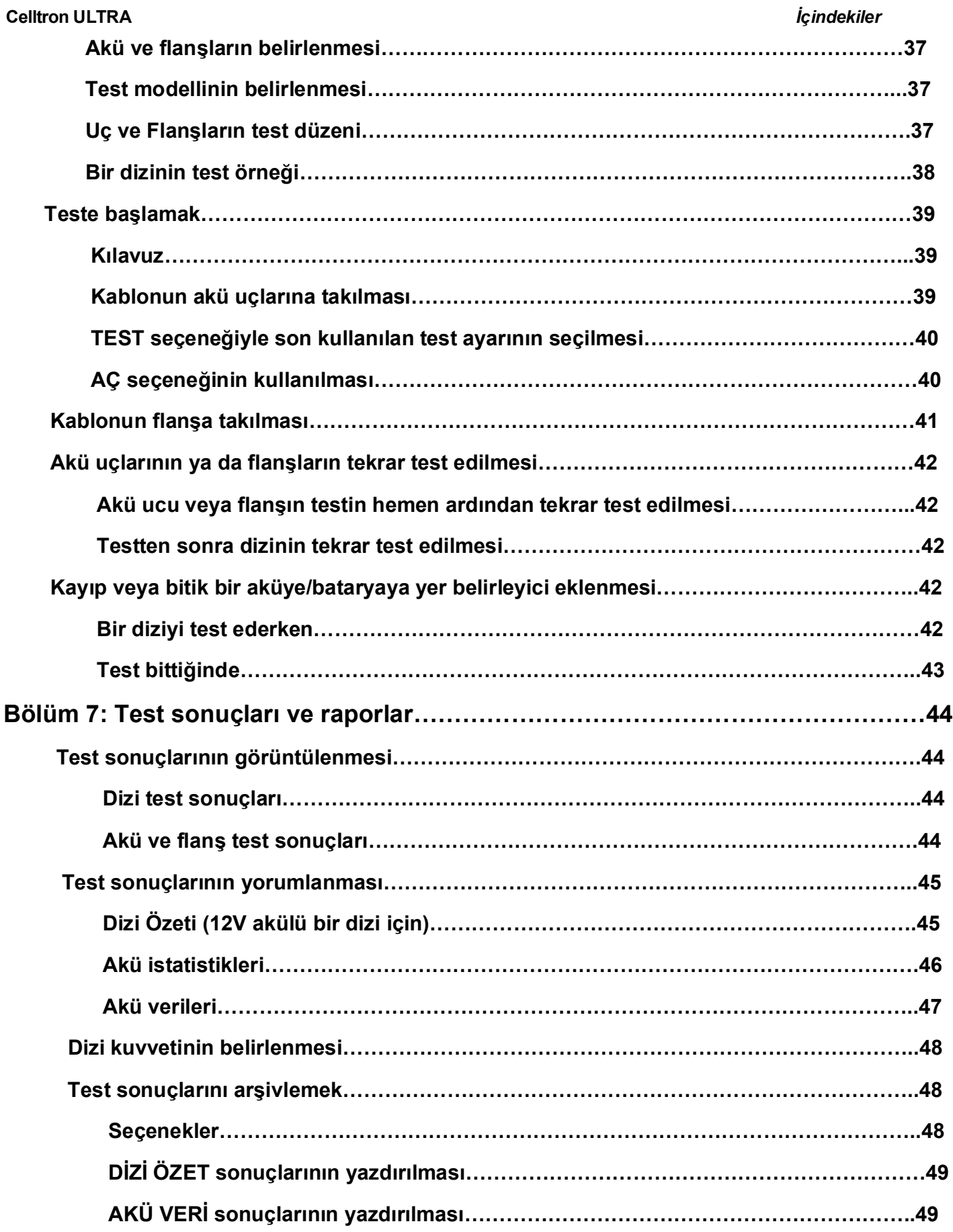

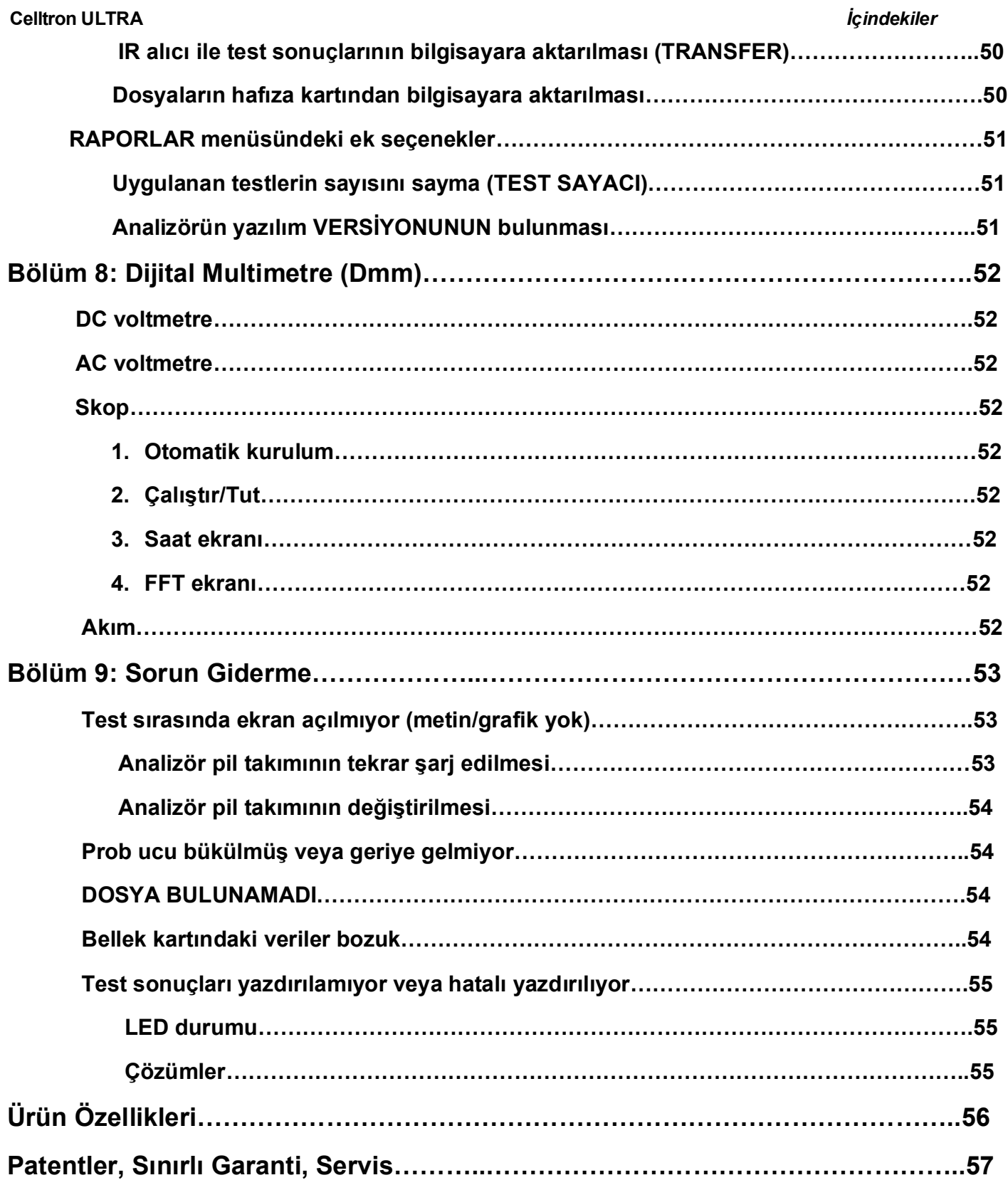

# **Bölüm 1: Giriş**

Bu kılavuz Midtronics Celltron® ULTRA Evrensel Sabit Akü Analiz Cihazları için işletim talimatlarını içermektedir. Talimatlar analiz cihazını uygun bir şekilde yapılandırmanızda, test parametrelerini seçmenizde, testleri gerçekleştirmenizde ve verileri yönetmenizde yardımcı olacaktır. Aynı zamanda ürünün bakımı, garantisi ve servisi ile ilgili bilgi de sağlamaktadır.

**NOT:** Analiz cihazı ve kılavuz 1 ile 8 arasında hücresi bulunan bir monobloktan bahsederken «kavanoz» kelimesini kullanır.

# **/!\Güvenlik**

**ÖNEMLİ:** Analiz cihazını kullanmaya başlamadan önce bu kılavuzu okuyun.

**UYARI:** Kavanozları test ederken elektrik şokunu önlemek için, şirketinizin güvenlik uygulamalarını ve bu ilkeleri uygulayın:

- Emniyet gözlükleri veya bir yüz maskesi takın.
- Koruyucu kauçuk eldivenler giyin.
- Koruyucu bir apron veya atölye ceketi giyin.

Sadece eğitimini aldığınız alanlarda servis çalışması yapın.

Yetkiniz olmadan, test sırasında akü kablolarını enerji sistemlerinden çıkarmayın.

Bir elektrik devresinin içine girmeyin.

• kavanoz ve topraklanmış olabilecek şase dişlileri veya donanımla aynı zamanda temas etmekten kaçının.

Celltron ULTRA'yı akü şarj cihazı (AC Adapter) takılı iken çalıştırmayın.

Akü kutu başları, terminaller ve ilgili aksesuarlar kurşun ve kurşun bileşenleri, kansere ve doğum kusurlarına ve diğer üreme sorunlarına neden olan kimyasallar içerir. **Elinize aldıktan sonra ellerinizi yıkayın.**

# **Analiz Cihazı Hakkında**

Celltron ULTRAUPS sistemlerinde, güç kaynaklarında ve telekomünikasyon sektöründe kullanılan sabit bataryalarında iletkenlik testlerini gerçekleştirir. İleri analiz ve veri yönetimi araçları yapılandırması ne olursa olsun aşağıdaki uygulamalarda evrensel kullanım için tasarlanmıştır.

UPS Sistemleri, 120, 220/240, 480, 600 volt Enerji Odaları (Anahtarlama, SCADA, vs.) Telekom OSP, - 48/+24 volt Telekom Santral Ofisi, - 48/+24 volt **CATV** 

Analiz cihazının arkadan aydınlatmalı grafik bir LCD ekranı, dijital bir multimetresi ve veri depolama ve bilgisayara aktarma için bir SD (Güvenli Dijital) hafıza kartı vardır. Analiz cihazının yazılımının bir ikon-esaslı menüsü ve test işlemini veya kayıt saklamayı hızlandırmak için 200den fazla akü modeli hakkında ön yüklemeli verileri vardır.

# **Test Kapasitesi**

Celltron ULTRA 2, 4, 6, 8, 10, 12, 14 ve16 V olan kurşun asit aküleri test eder. Test cihazı bir yüke(çalışır haldeki) güç vererek veya vermeyerek (çalışmıyorken) aküleri test eder.

# **Ölçümler**

Analiz cihazı bir kavanozun durumunu voltaj ve iletkenlik değerleri cinsinden ölçer. Mho (U) cinsinden iletkenlik değerlerini gösterir. Amper saat (AH) kavanoz kapasitesinin tipik bir ölçümüdür, ancak kavanozların güç sağladığı yükleri bilmeden bunu ölçmek zordur. Midtronics test sonuçlarını bir iletkenlik referans değeri ile karşılaştırmanızı tavsiye eder. Bir referans değer belirleme ile ilgili daha fazla bilgi için lütfen Bölüm\_ bakınız.

# **Test Aralığı**

Analiz cihazının çalışma aralığı 0-20.000 S arasındadır. Bu aralık 5-6000 Ah ters kapasitesi bulunan kavanozlar içerir.

# **Veri Depolama**

Analiz cihazının SD hafıza kartı dizin başına en fazla 500 dizine kadar olan değerler için 480 test depolayabilir. Tablo 1 ve 2 test ettiğiniz kavanoz kutup başlarının ve kayış sayısına bağlı olarak test edebileceğiniz maksimum kavanoz sayısını gösterir.

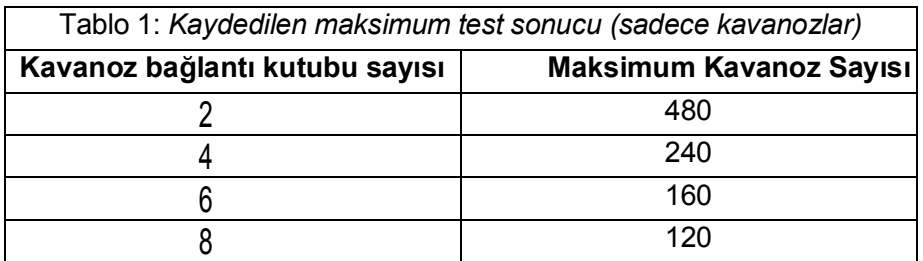

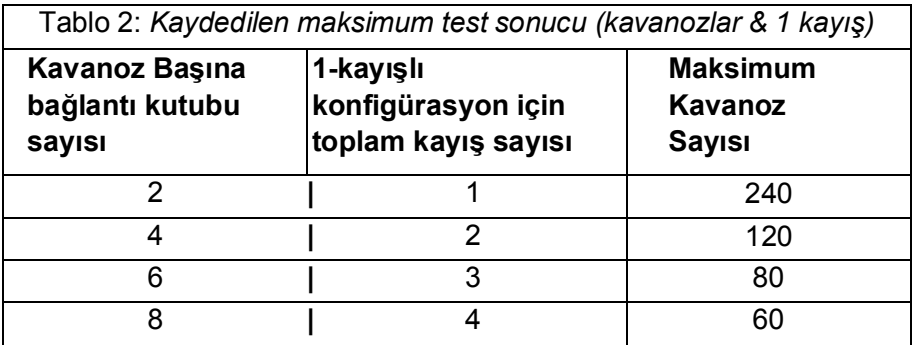

# **Celltron ULTRA Bölüm 1**: *Giriş*

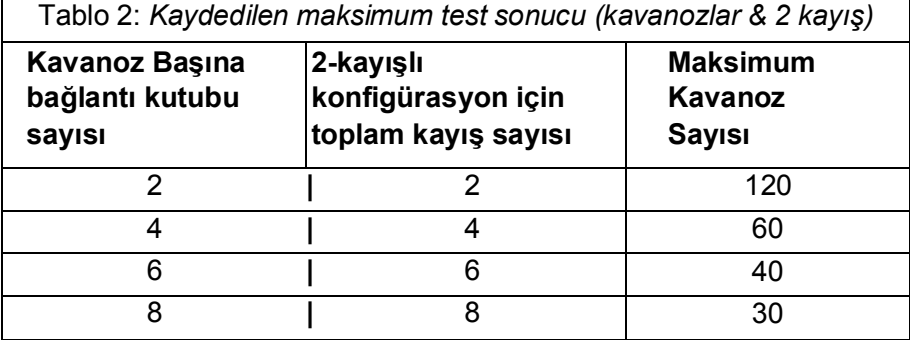

# **Kit Aksesuarları**

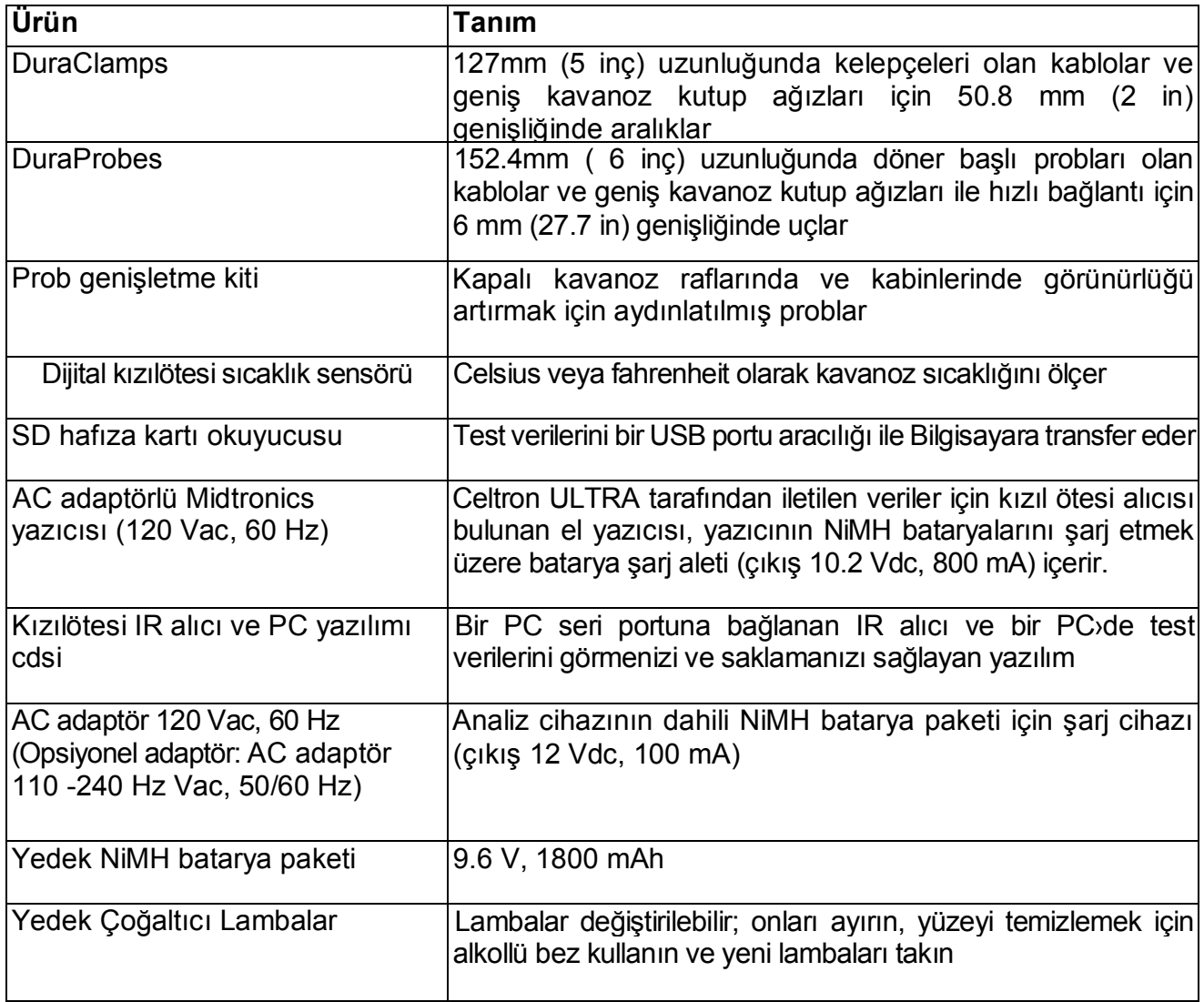

Teknik destek için ve yedek parçaları almak için, Midtronics Müşteri Hizmetlerini arayın. (Bakınız"Patentler, Sınırlı Garanti, Hizmet.")

# **Bölüm 2: Tanım**

# **Ekran, tuş takımı ve bağlantılar**

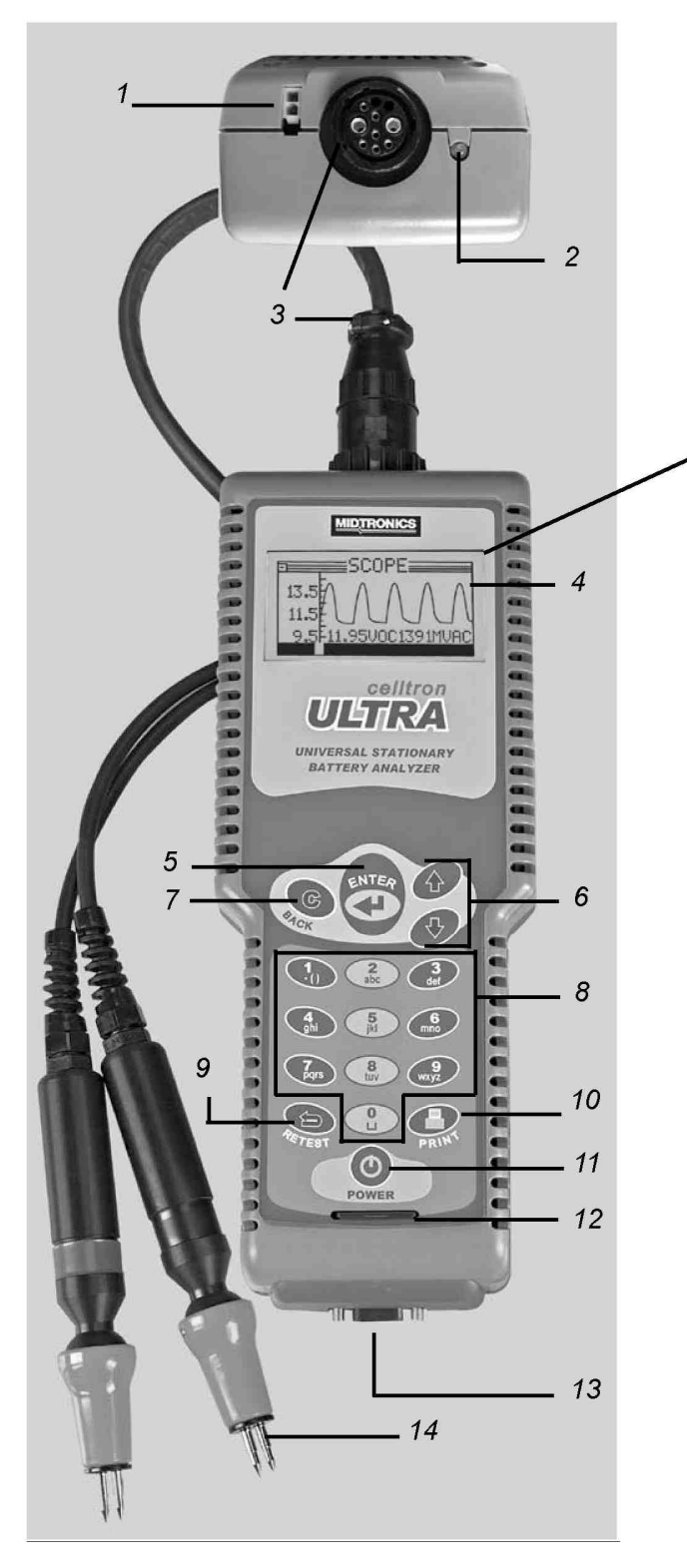

**NOT:** Analiz cihazı, 2 dakikadan fazla boşta kalırsa batarya kutusunu korumak için kapanır.

- **1 NiMH batarya paketi şarj cihazı için Konnektör**
- **2 Kızılötesi (IR) veri aktarıcı** IR yazıcısına veya bir bilgisayara opsiyonel IrDA kablosu veya yazılımı ile test verilerini gönderir.
- **3 Kelepçeler ve prob kabloları için konnektör**
- **4 Display** (osiloskopu gösteren)

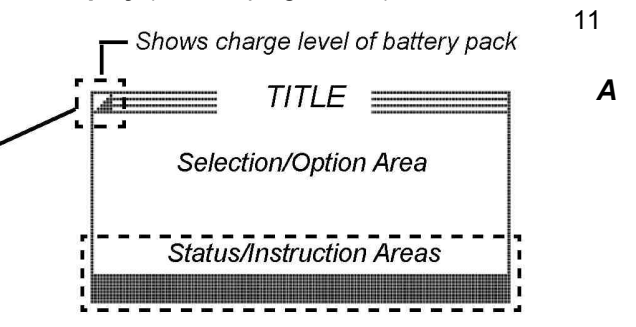

**5 ENTER tuşu**

Nesneleri seçmek ve bir sonraki ekrana geçmek için basın

**6 ARROW (ok tuşları)**

Seçenekleri ayarlamak veya menüleri seçmek için basınız (↑ikonlarda sola doğru hareket eder ve ↓ sağa hareket eder)

**7 BACK (C) tuşu**

Girişleri temizlemek/iptal etmek veya geri gitmek için basınız

- **8 Alfanumerik tuşlar** ekranda tercihleri girmek veya doğrudan veri girmeyi sağlayan kullanıcı tanımlı isimleri girmek için
- **9 RETEST tuşu**

Bir dizi kavanoz kutup bağlantısını veya kayışı kontrol ettikten sonra tekrar kontrol etmek isterseniz bu tuşa basın

**10 PRINT tuşu**

IR yazıcısına test verilerini göndermek için basın

- **11 POWER butonu**
- **12 SD (Güvenli Dijital) kart** Test verisi için çıkarılabilir hafıza depolama kartı
- **13 Seri Konnektör** Opsiyonel bir barkot okuyucu için
- **14 DuraProbe kablo seti**

#### *Bölüm 2: Tanım* **Celltron ULTRA**

# **Seçim ekranları**

Analiz cihazını açtığınızda, varsayılan ayar olarak görüntülenen son ekranı gösterecektir. Ana Menü'ye geri dönmek için, her alt menü belirdikçe **BACK** tuşuna basın.

Ana Menü altı alt menüye sahiptir: BATTERY SETUP (AKÜ KURULUMU), TEST (TEST), REPORTS (RAPORLAR), UTILITIES SETUP (YARDIMCI PROGRAM KURULUMU), DMM (Dijital Multimetre) ve BATTERY MANAGER (AKÜ YÖNETİCİSİ). Menüler, analiz cihazını test için ayarlamanıza, test süreci aşamalarını otomatikleştirmenize ve test verilerini yönetmenize yardımcı olmaya yönelik birçok alt menüye ya da seçeneğe sahiptir. Ayarlar, tuş takımını kullanarak üzerine yazabileceğiniz fabrika ayarları içermektedir. Daha fazla bilgi için, kullanım kılavuzundaki, test parametrelerinin ve yardımcı programların seçilmesine ilişkin bölümlere bakın. Verileri girmek için kullandığınız tuşlar, görüntülenen seçimlerin tipine bağlıdır. Dört seçim tipi vardır:

#### **Menü ikonları**

Bir menü ikonu, Ana Menü'deki BATTERY SETUP ikonu gibi, seçebileceğiniz ve kullanabileceğiniz bir fonksiyonun grafik bir gösterimidir.

Bir ikon seçmek için, bunu vurgulamak üzere **OK** tuşlarını (♠ ya da ↓) kullanın ve **ENTER** tuşuna basın. Önceki menüye dönmek için **BACK** tuşuna basın.

### **Kayan listeler**

Kayan listeler, ekranın yukarısına ve aşağısına uzanan öğeler ya da bu öğeleri barındıran seçim kutuları içerir. Listedeki ilk öğenin sağında, daha fazla öğe olduğunu belirtmek üzere \* simgeleri belirir. Listeden bir seçim yapmak için, öğeye kaydırmak üzere **OK** tuşlarını kullanın ve **ENTER** tuşuna basın.

#### **Onay kutuları**

Ekrana sığan listelerde, her öğenin solunda onay kutuları vardır. Seçiminizin yanındaki kutuya onay işareti koymak için **OK** tuşlarını kullanın ya da öğe numarasını girmek için sayısal tuşları kullanın. Seçmek için **ENTER** tuşuna basın.

#### **Alfanumerik seçimler**

Bazı seçimler alfanumerik tuş takımını kullanmanızı gerektirir. "Programlanabilir" (kullanıcı tarafından tanımlanan) seçimler, son karakterin sağında yanıp sönen yatay bir çizgi (imleç) ile belirtilir. İstediğiniz karakteri, simgeyi ya da numarayı, bunun tuşuna hızla, gerektiği kez basarak görüntüleyin. Duraklarsanız, imleç sağa hareket eder. Bir karakter geri almak için **BACK** tuşuna basın. Karakterler arasına bir boşluk girmek için \* tuşuna iki kez basın. İşlem bittiğinde **ENTER** tuşuna basın.

# **Menü yapısı**

Bu bölümde, ekranlar arasında gezinmenize yardımcı olmaya yönelik bir ağaç diyagramı kullanılarak menü yapısı tanımlanmıştır. Seçilebilir öğeler büyük harfli ya da kalındır ve ekran başlıkları italiktir.

Seçeneklerin ve test parametrelerinin nasıl seçileceğine ilişkin daha ayrıntılı bilgileri Bölüm 4 ve 5'te bulabilirsiniz.

#### **Celltron ULTRA** *Bölüm 2: Tanım*

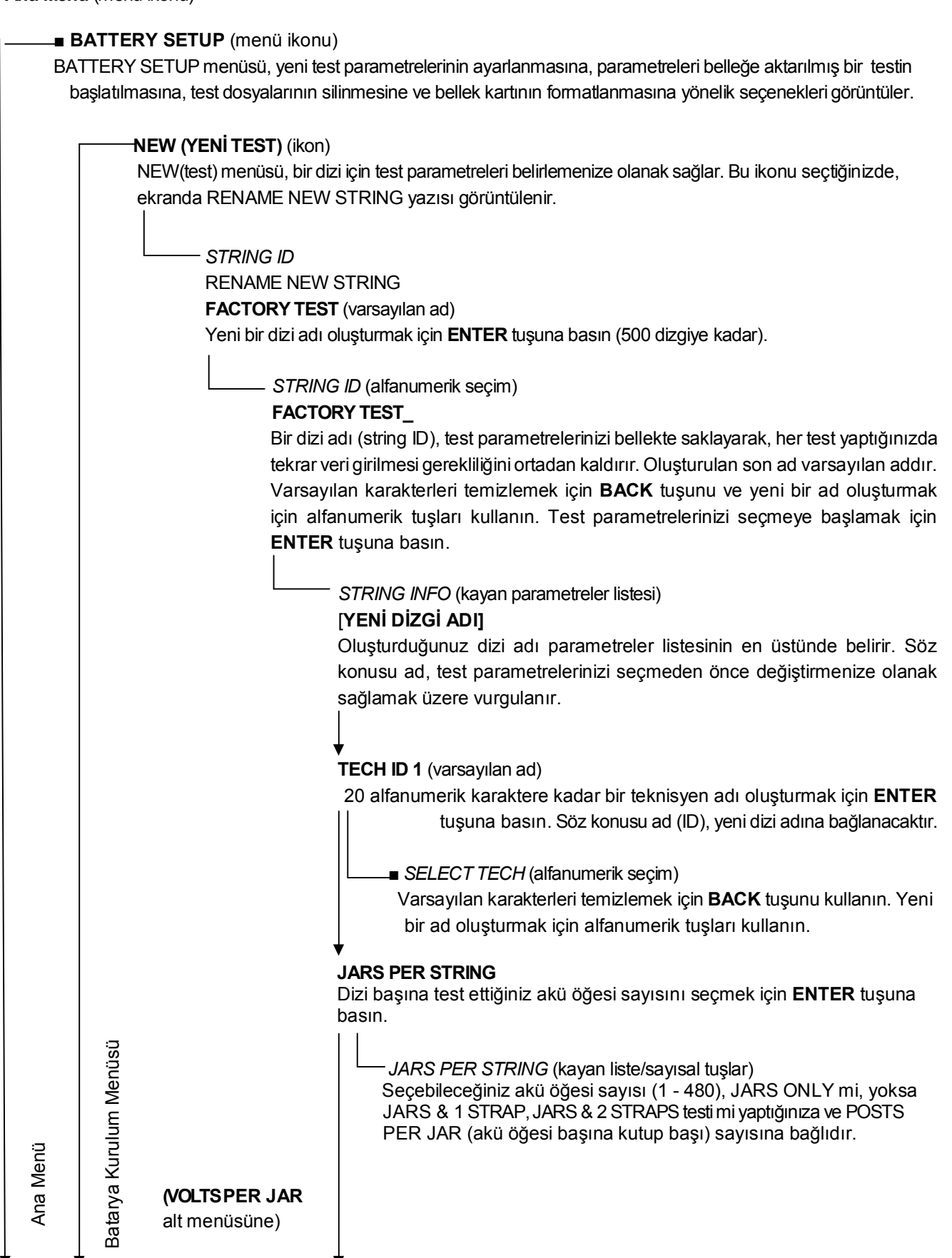

## *Bölüm 2: Tanım* **Celltron ULTRA**

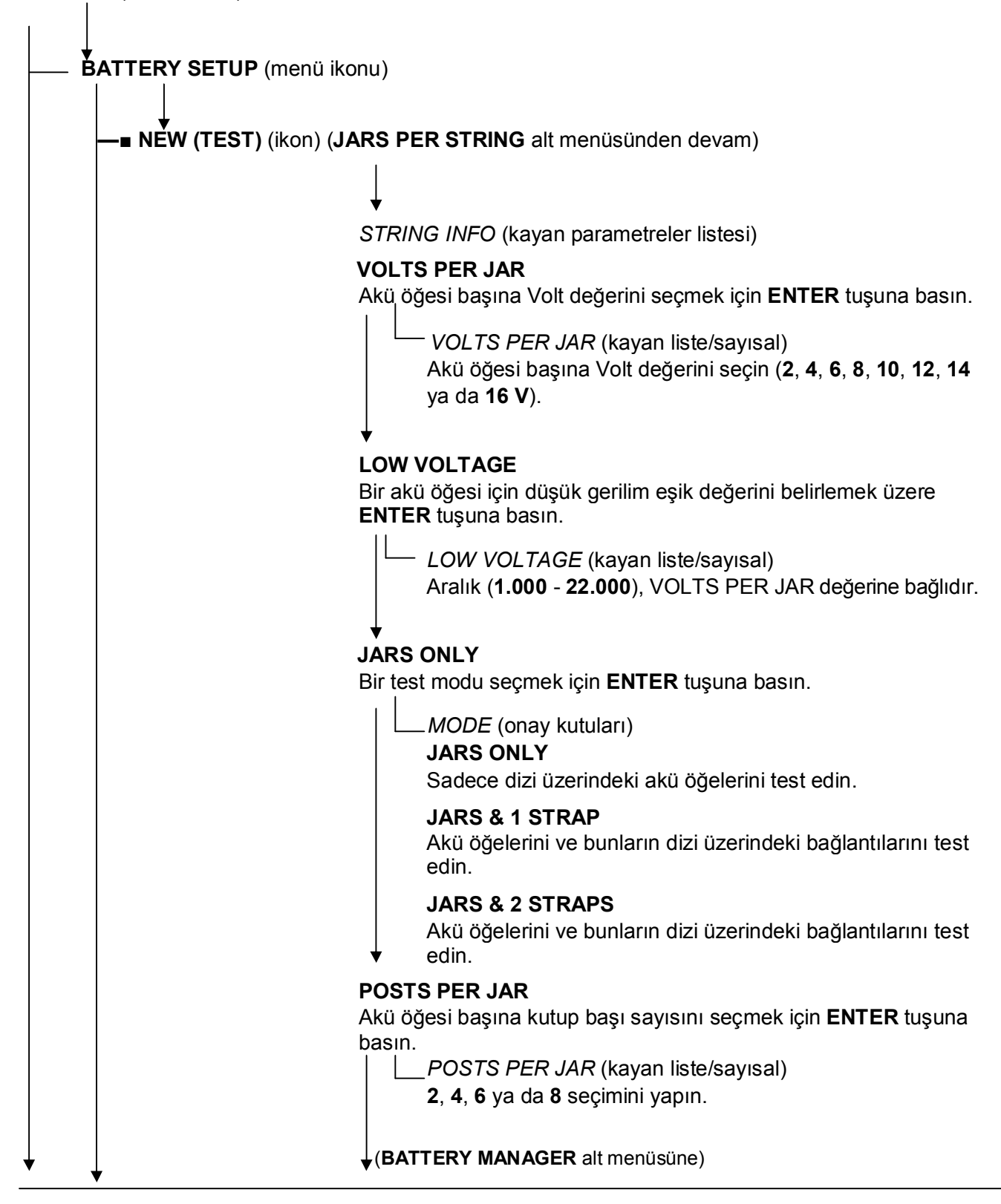

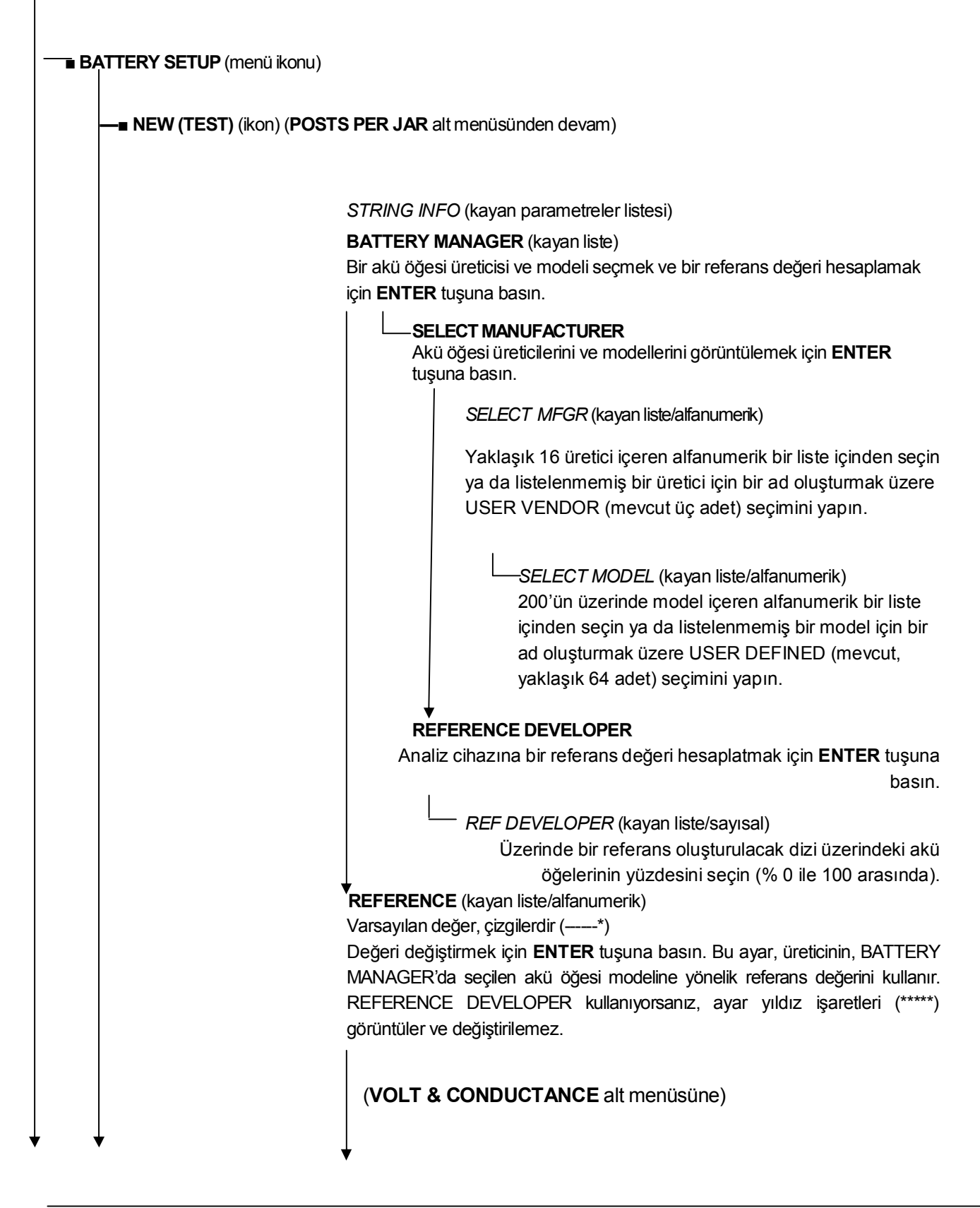

### *Bölüm 2: Tanım* **Celltron ULTRA**

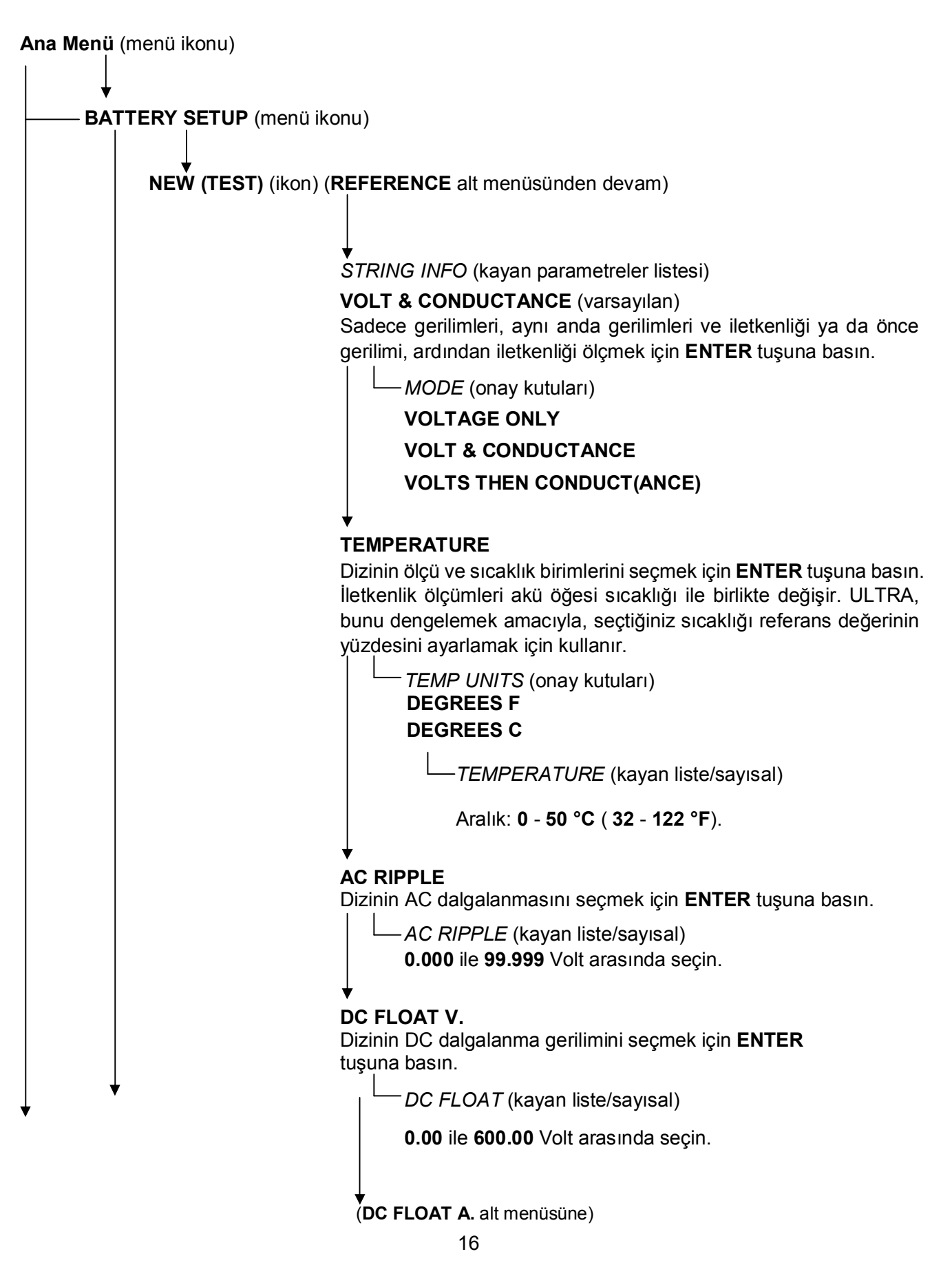

#### **Celltron ULTRA** *Bölüm 2: Tanım*

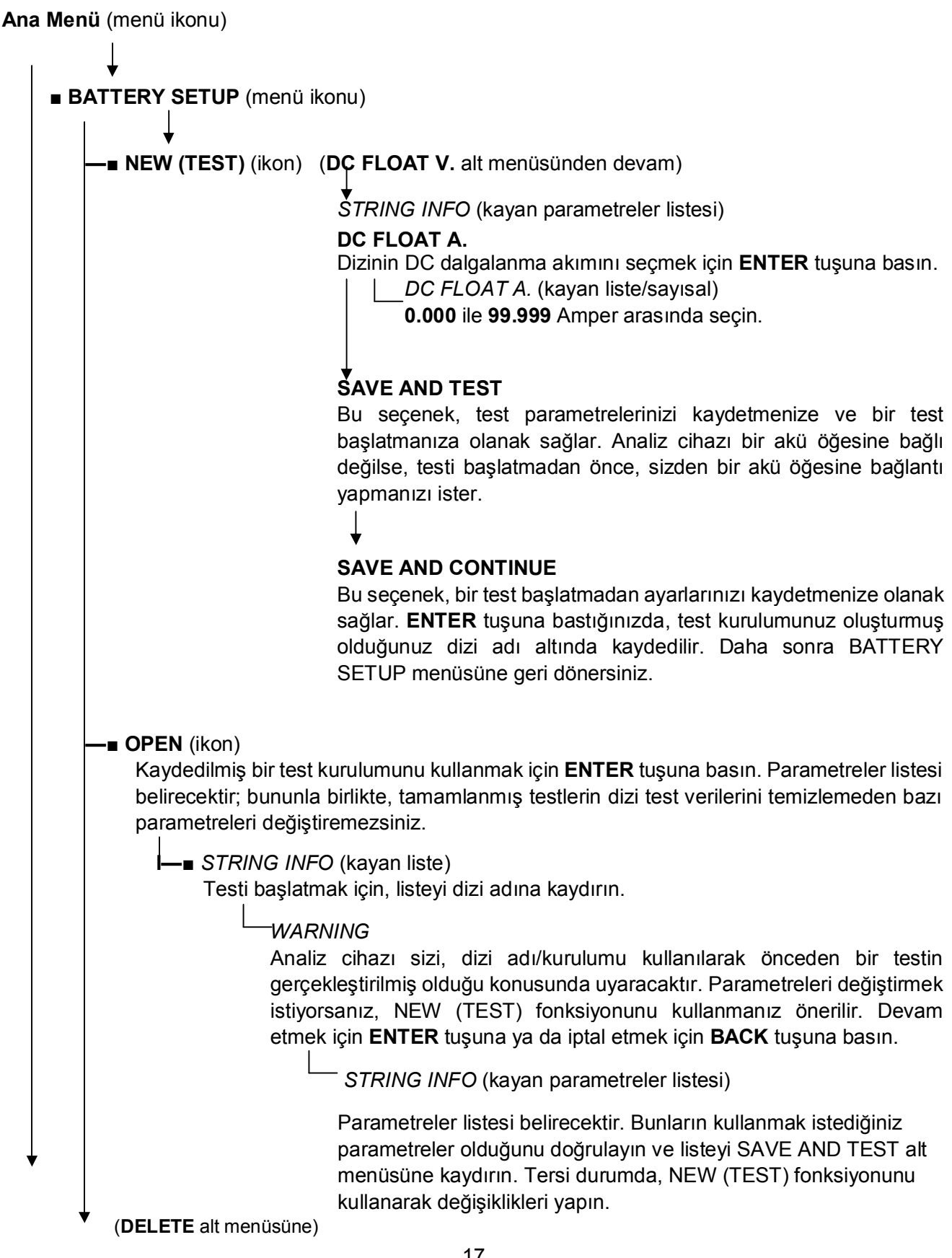

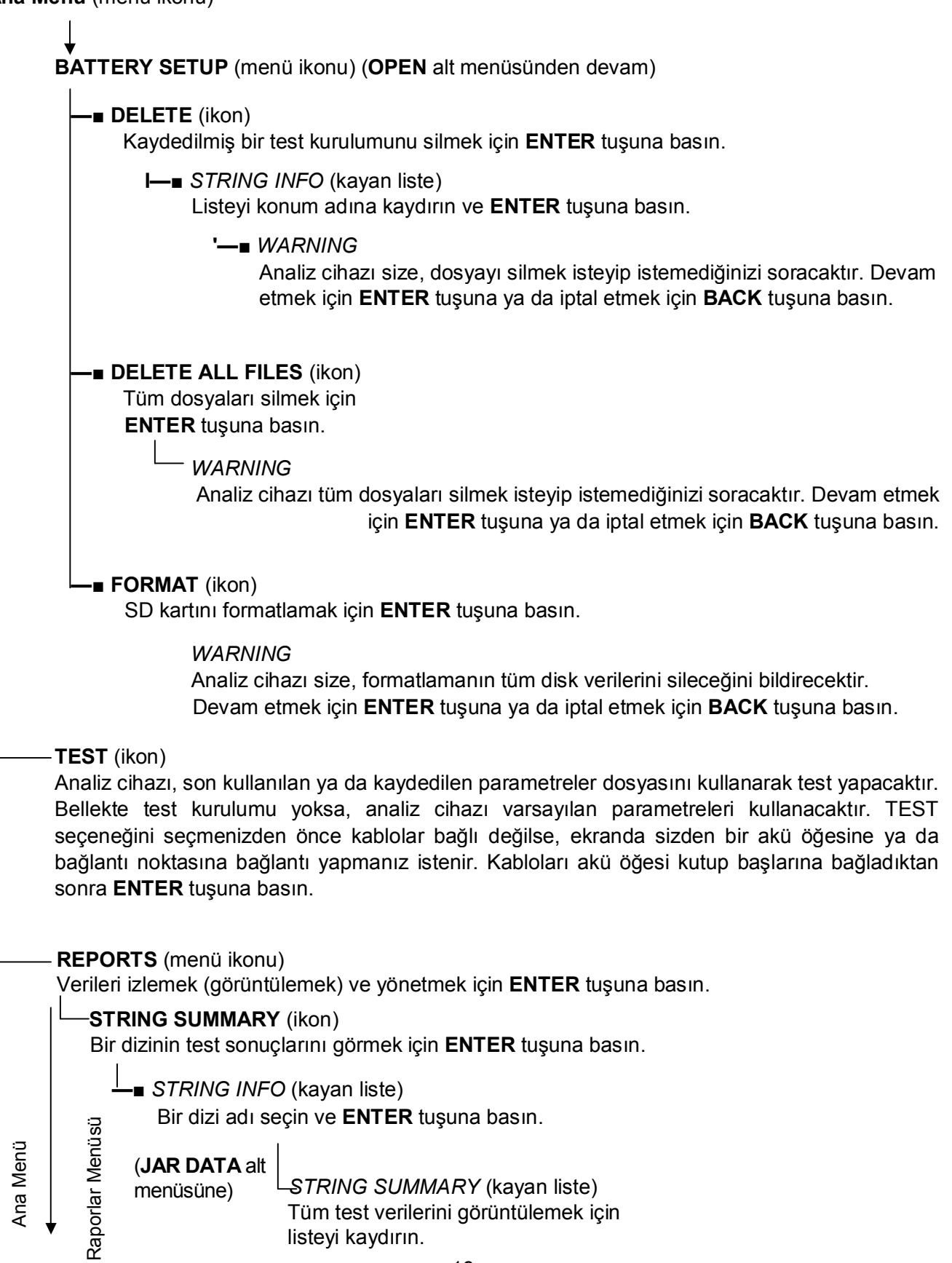

## **Celltron ULTRA** *Bölüm 2: Tanım*

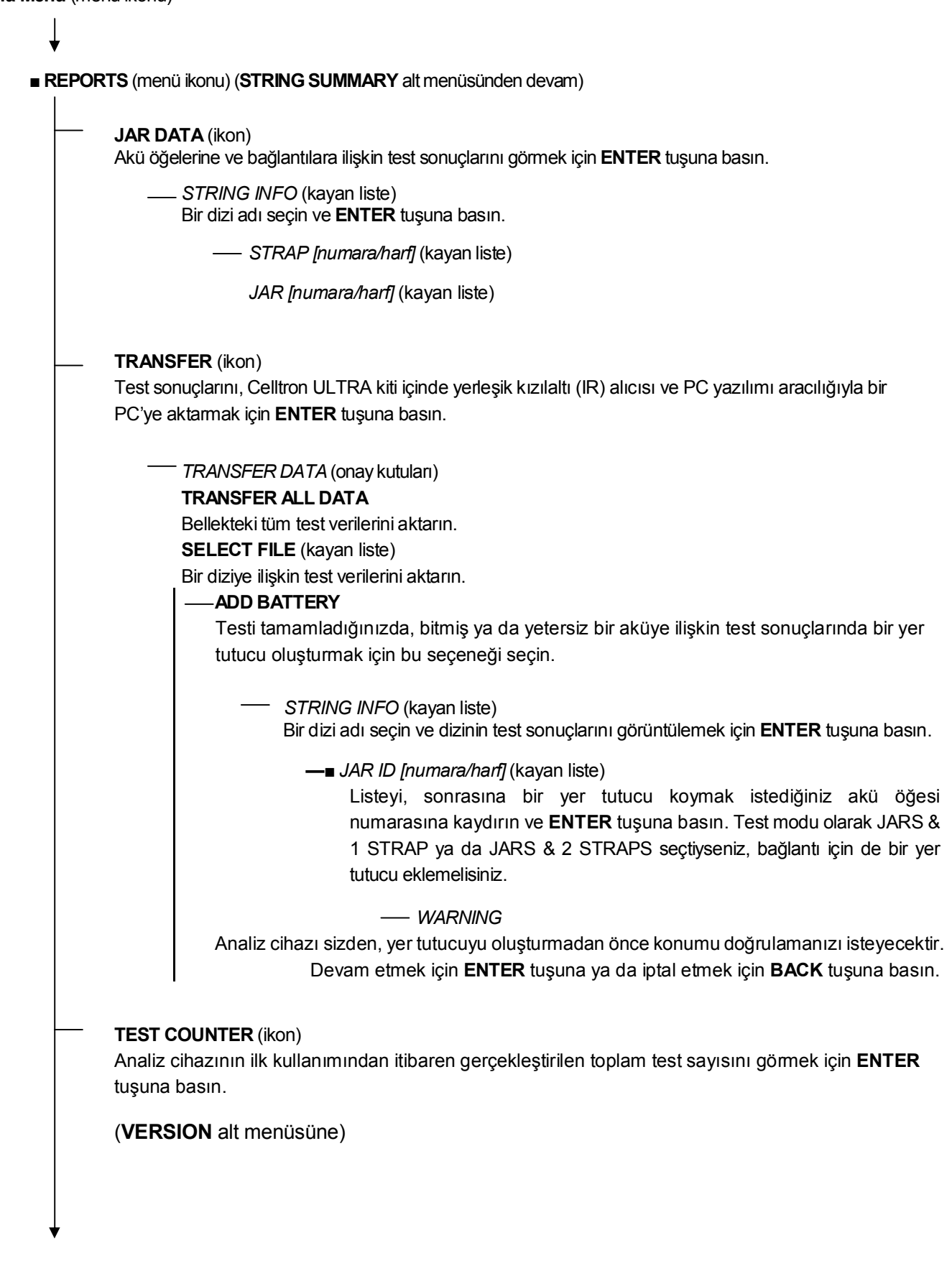

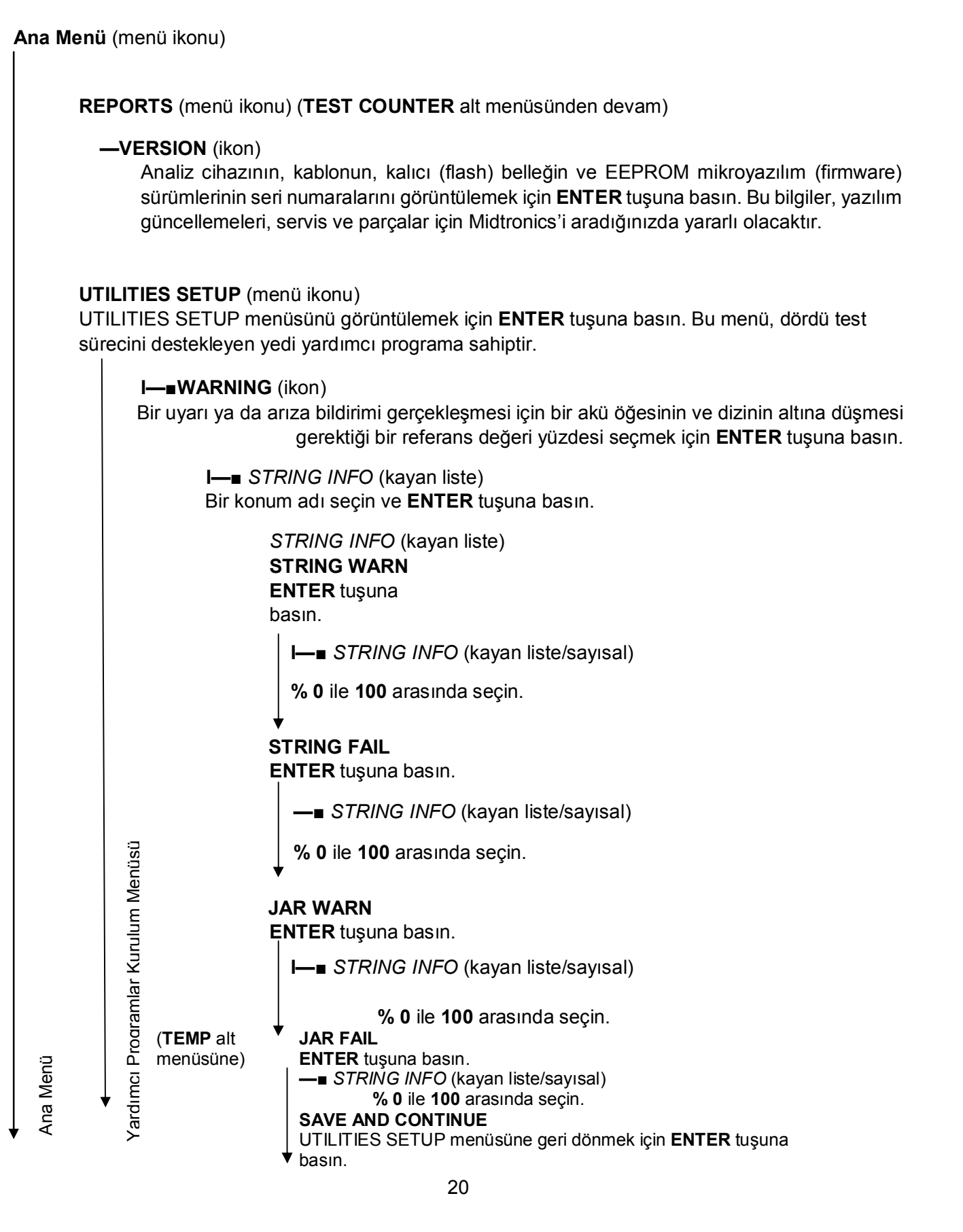

#### **Celltron ULTRA** *Bölüm 2: Tanım*

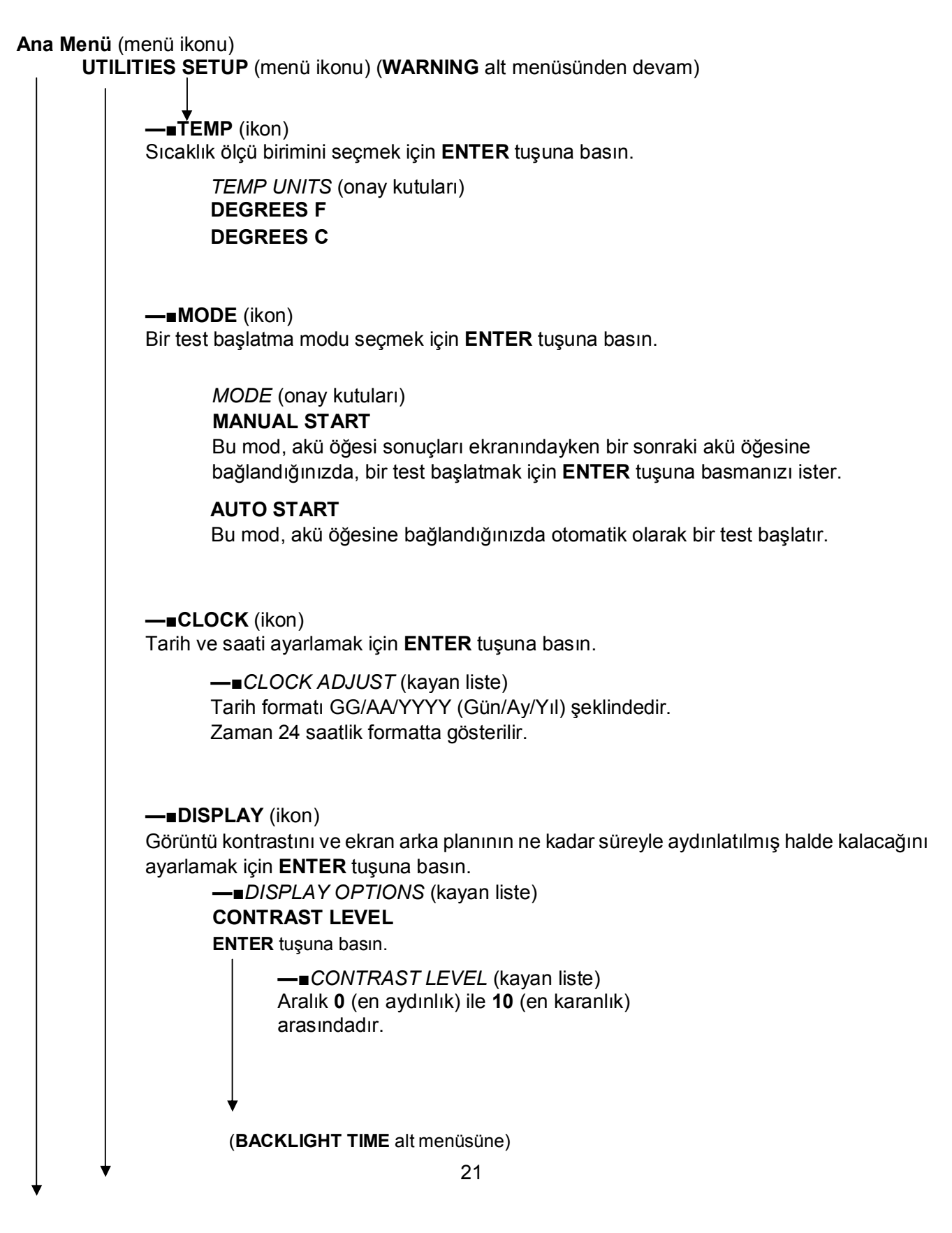

*Bölüm 2: Tanım* **Celltron ULTRA**

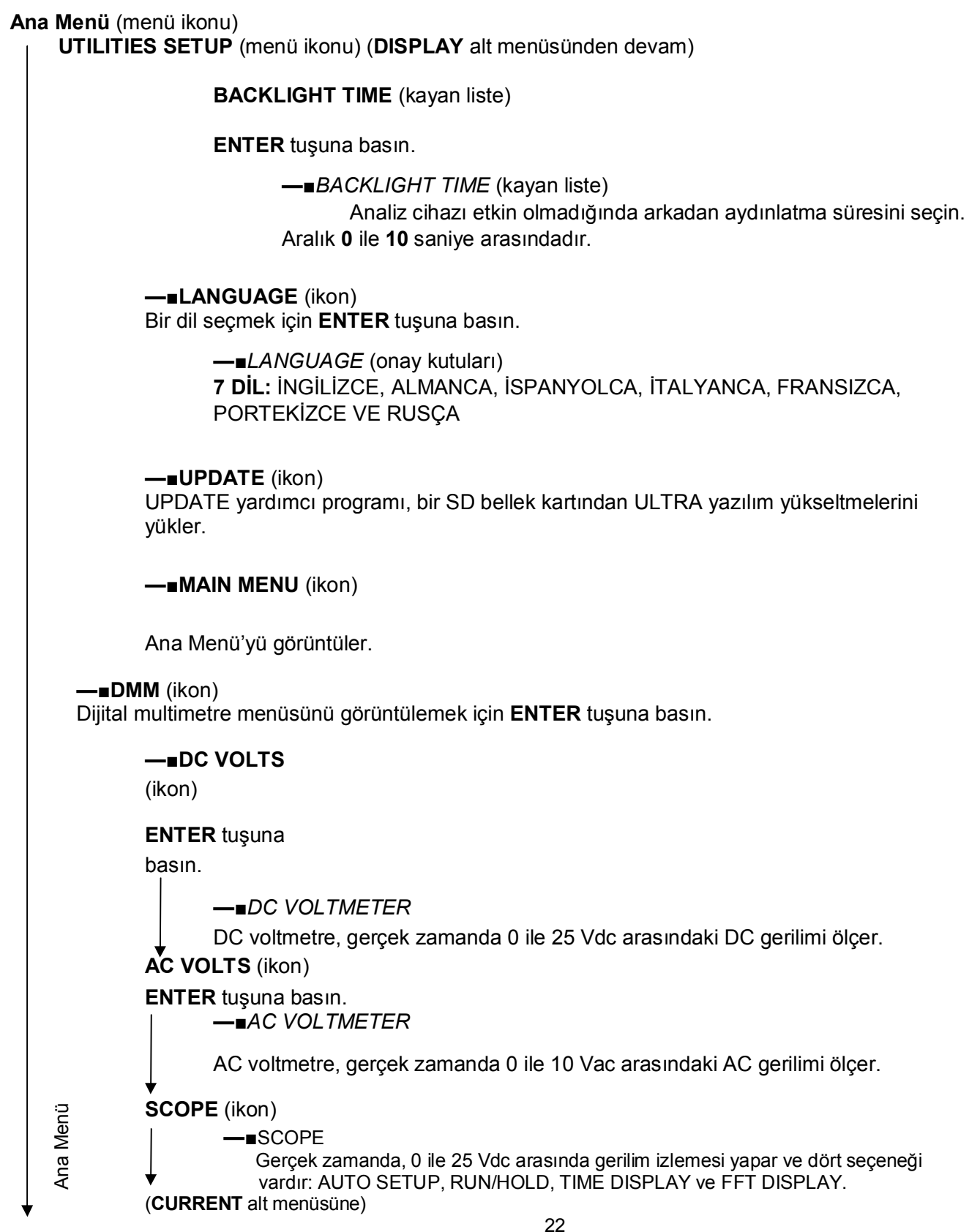

#### **Celltron ULTRA** *Bölüm 2: Tanım*

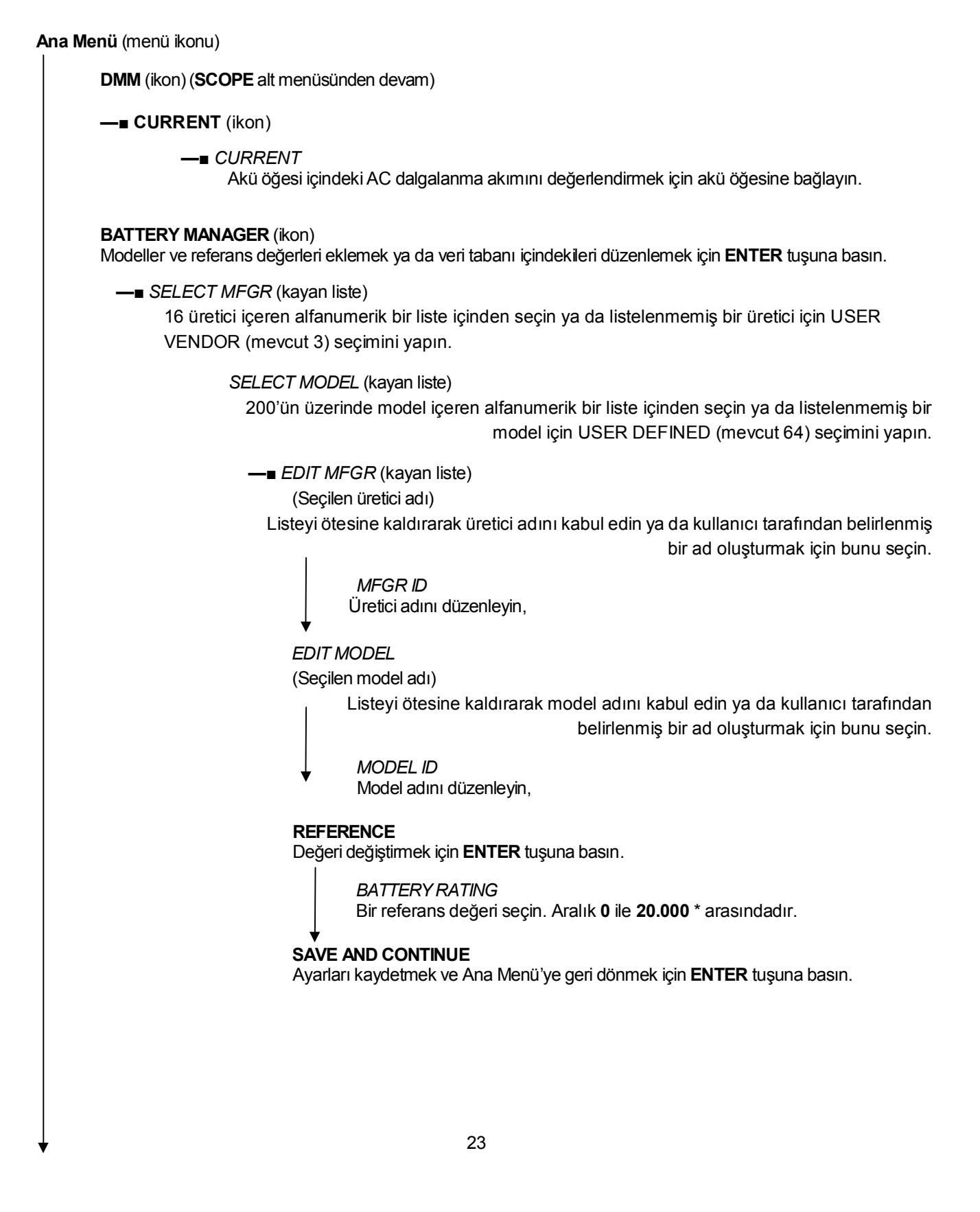

# **Bölüm 3: Bir referans değerinin belirlenmesi**

# **Bir diziyi test etmeden önce**

- Akü öğelerinin gerilimini not edin
- Bir referans değeri belirleyin
- UTILITIES SETUP menüsünde secenekleri belirleyin
- BATTERY SETUP menüsünde test parametrelerini belirleyin

Referans değerleri, durumu ve yaşı benzer, sağlam akü öğelerinin bir numunesinden elde edilen ortalama iletkenlik değerleridir. Genellikle, kurulumdan 90 gün sonra yeni, çevrimiçi bir aküyü temsil eden bir değer elde etmek için, 30 yeni ya da sağlıklı aküden oluşan bir numune test edilir. Referans değerlerini, bir diziden elde edilen test sonuçları ile karşılatabilirsiniz. Test sonuçları ile referans değerleri arasındaki farklar, dizinin yük için yeterli iletkenlik sağlama kapasitesini belirlemenize yardımcı olur. Söz konusu farklar, bir dizinin nasıl ele alındığını, kurulduğunu ya da bakımının yapıldığını yansıtabilir.

# **Bir referans değerinin belirlenmesindeki seçenekler**

Midtronics, test ettiğiniz diziye özel bir değer istiyorsanız, kendi referans değerinizi oluşturmanızı önerir. Aşağıdaki seçenekler, bir referans değeri elde etmek üzere dikkate almanız amacıyla listelenmiştir.

- Test etmekte olduğunuz dizi için oluşturulmuş referans değerleri için, şirketinizin belgelerine bakın.
- Bir akü öğeleri numunesini test edin. Bu bölümdeki, *Bir referans değeri elde etmek için bir akü öğeleri numunesinin test edilmesi* başlıklı paragrafa bakın.
- Dizi içindeki akü öğelerini test edin ve en yüksek iletkenlik değerini referans değeri olarak kullanın.
- Dizili test ettikten sonra, STRING SUMMARY'den elde edilen ortalamayı kullanın. Bu bölümdeki, STRING *SUMMARY'deki ortalamamanın kullanılması* başlıklı paragrafa bakın).
- En yüksek iletkenlik değerli dizi üzerinde seçilen akü öğelerinin yüzdesine dayanan bir referans değeri belirlemek için REFERENCE DEVELOPER'ı kullanın.
- Test ettiğiniz akü öğesi modeli için, BATTERY MANAGER veri tabanındaki referans değerini kullanın. Model veri tabanında değilse, yaygın akü öğesi tiplerine yönelik referans değerlerinin bir listesi için üretici ile irtibata geçin ya da www. midtronics.com adresini ziyaret edin.

STRING SUMMARY, BATTERY MANAGER web sitesindeki referans değerleri sadece yönerge niteliğindedir. Midtronics, oluşturulduklarında, web sitesini yeni referans değerleriyle günceller. Bir akü öğesi modeli için bir referans değeri oluşturursanız, değeri ve bilgileri e-posta ile net @ midtronics.com adresine gönderin ya da 630-323-7752'ye faks çekin (Dikkat: Referans değeri listesi).

**DİKKAT:** Celltron ULTRA'yı, tüm diziyi bir kerede test etmek için kullanmayın. Sadece münferit akü öğelerini/aküleri test edin.

**ÖNEMLİ:** En tutarlı sonuçlar için, daima kablo kutup başı üzerinde test yapın. Düşük ölçüm sonuçlarını önlemek için, paslanmaz çelik donanım ya da cıvatalar üzerinde test yapmaktan kaçının.

### **Celltron ULTRA** *Bölüm 3: Bir referans değerinin belirlenmesi*

#### **Notlar:**

Celltron ULTRA'yı ilk açtığınızda ya da bağladığınızda, sıcaklık birimlerine (Celsius ya da Fahrenheit) ve akü öğesi ve dizi WARN/ FAIL eşik değerlerine ilişkin tercihleri belirlemenize yönelik bir hatırlatma görüntüleyecektir. Söz konusu mesaj, **BACK** tuşuna basılarak atlanabilse de, varsayılan ayarlar değiştirilinceye ya da kabul edilinceye kadar belirmeye devam edecektir.

Analiz cihazı, kelepçeler/problar ters kutupta (kırmızı negatife, siyah pozitife) bağlanmışsa, devrelerini korumak için çalışmaya başlamayacaktır.

▪ Elektrik kesintileri test sonuçlarını etkileyebilir. Yakın zamanda bir elektrik kesintisi olmuşsa ve dizi hızlı şarj edilmişse, dizi test etmeyin.

Oluşturulan, açılan ya da kullanılan son dosya bellek kartı üzerindeki hiçbir dosya ile uyuşmuyorsa, analiz cihazı sesli ikaz üretecek ve FILE NOT FOUND (DOSYA BULUNAMADI) mesajını görüntüleyecektir. Analiz cihazının dahili EEPROM belleği, kullanılan son testi saklar. Analiz cihazı açıldığında, kullanılan son dosyayı bellek kartı üzerinde arar. Mesajı tekrar belirmesini önlemek için, dosyayı içeren kartı takın, mevcut bir dosyayı açın ya da kart üzerinde yeni bir dosya oluşturun.

#### **Bir akü öğeleri numunesinin test edilmesi**

1. bir üreticiden, aynı yapı, model, nominal güç, yaş (6 ay içinde) ve servis geçmişine sahip en az 30 akü öğesi seçin.

- 2. Akü öğeleri hakkındaki aşağıdaki bilgileri kaydedin:
	- Akü öğesi üreticisi
	- Model numarası
	- Üretim tarihi
	- Kurulum tarihi
	- Akü öğesinin, şarj gerilimi (Volt/hücre), sıcaklık ve akü öğesi içinden geçen DC akım gibi çalışma koşulları

- Asit sızıntısı, korozyon ya da hasarlı akü öğesi muhafazaları gibi görünür uyarılar
- 3. Akü öğelerini test edin. Bkz. *Bölüm 6: Test etme.*

4. Bir akü öğesini, bir bakım şarjı sırası içinde beş kez test edin. İletkenlik değerleri arasındaki fark ± % 2 aralığında olmalıdır.

**NOT:** Test sonuçları bu örneğe uygun değilse, sistem içinde bir elektrik sinyal mevcut olabilir.

5. Akü öğelerinin ortalama iletkenliğini hesaplayın. Ortalamadan % 30 daha yüksek ya da daha düşük akü öğelerini hesaba katmayın, çünkü bunlar kabul edilebilir aralığın dışında olabilir.

### **STRING SUMMARY'deki ortalamanın kullanılması**

Bir dizi için bir referans değeri elde edemiyorsanız, diziyi test edin ve STRING SUMMARY'deki ortalama iletkenlik değerini (AVG. MHOS) referans değeriniz olarak kullanın. Dizi içindeki akü öğeleri yakın zamanda değiştirilmişse, özellikle STRING SUMMARY'deki HIGH (YÜKSEK) akü öğesi değerine uygunlarsa yeni akü öğelerini test edin. Daha fazla bilgi için, bkz. *Bölüm 7: Test sonuçları.)*

# **Bölüm 4: Yardımcı programlar**

UTILITIES SETUP menüsü, üçü test sürecini destekleyen sekiz seçeneğe sahiptir. Seçim yapmazsanız, Analiz cihazı varsayılan ayarları kullanır. Kritik WARNING ve TEMP ayarları için, analiz cihazı, varsayılan ayarları değiştirinceye ya da kabul edinceye kadar, PREFERENCES NOT SET (TERCİHLER BELİRLENMEDİ) mesajıyla hatırlatmada bulunacaktır.

Yardımcı programlar şunlardır:

- WARNING (hatalı akü öğeleri ve diziler için gerilim eşik değeri)
- TEMP (Celsius ya da Fahrenheit)
- MODE (otomatik ya da manuel test başlatma)
- CLOCK (tarih ve saat)
- DISPLAY (kontrast ve arkadan aydınlatma süresi)
- LANGUAGE (dilin secilmesi)
- UPDATE (Celltron ULTRA yazılımı güncellemesi)

# **Bir uyarı/arıza eşik değerinin seçilmesi (WARNING)**

WARNING yardımcı programı, yazdırılan test sonuçlarında bir WARN (UYARI) ya da bir FAIL (ARIZA) bildiriminin yer alması için bir akü öğesinin ve dizinin altına düşmesi gerektiği referans değerinin yüzdelerini belirlemenize olanak sağlar. Akü öğelerinin ve dizilerin yanında, bir uyarı olarak bir soru işareti (?) belirir. Akü öğesi ya da dizi arızalıysa, bir ünlem işareti (!) belirir.

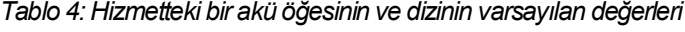

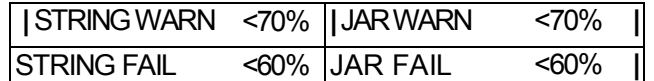

1. UTILITIES SETUP menünde WARNING ikonunu vurgulamak için **OK** tuşlarına basın ve ardından **ENTER** tuşuna basın.

- 2. Bir STRING NAME (DİZİ ADI) seçmek için **OK** tuşlarına basın ve sonra **ENTER** tuşuna basın.
- 3. Bir STRING WARN, STRING FAIL, JAR WARN ya da JAR FAIL seçimi yapmak için **OK** tuşlarına basın ve ardından **ENTER** tuşuna basın. Yüzdeleri belirlemek için **OK** tuşlarına basın ve sonra **ENTER** tuşuna basın. Süreci, yazdırmak istediğiniz her ekran için tekrarlayın.

# **Celsius ya da Fahrenheit'ın seçilmesi (TEMP)**

BATTERY SETUP menüsünde test parametrelerinizi belirlemeden önce, Celsius ya da Fahrenheit seçimini yapın. Son kaydedilen TEMP seçimi varsayılan ölçü birimi haline gelir.

- 1. UTILITIES SETUP ikonunu vurgulamak için **OK** tuşlarına basın ve ardından **ENTER** tuşuna basın.
- 2. TEMP ikonunu vurgulamak için **OK** tuşlarına basın ve ardından **ENTER** tuşuna basın.

3. DEGREES F ya da DEGREES C yanındaki kutuya onay işareti koymak için **OK** tuşlarına basın (ya da sayısal tuşları kullanın) ve ardından **ENTER** tuşuna basın.

# **Bir manuel ya da otomatik test başlatma modunun seçilmesi (MODE)**

MODE yardımcı programı iki test başlatma moduna sahiptir. AUTO START, akü öğesi sonuçları ekranından bir sonraki akü öğesine bağlandığınızda, otomatik olarak bir test başlatır. Bu ayar, probları kullanmak üzere ellerinizin serbest kalmasına olanak sağlar.

Varsayılan ayar olan MANUAL START, akü öğesine bağlanmanızdan sonra, bir test başlatmak için **ENTER** tuşuna basmanızı ister.

1. UTILITIES SETUP menünde MODE ikonunu vurgulamak için **OK** tuşlarına basın ve ardından **ENTER** tuşuna basın.

2. MANUAL START ya da AUTO START yanındaki kutuya onay işareti koymak için **OK** tuşlarına basın (ya da sayısal tuşları kullanın) ve ardından **ENTER** tuşuna basın.

- 3. Seçmek için **ENTER** tuşuna basın.
- 4. UTILITIES SETUP menüsüne geri dönmek için **BACK** tuşuna basın.

# **Tarih ve saatin ayarlanması (CLOCK)**

CLOCK yardımcı programı, analiz cihazının 24 saatlik dahili saati için ve test raporları üzerine yazdırılan tarih ve saat için ayarlar içerir. Her ne kadar tarih ve saat fabrikada ayarlanmış olsa da, yerel saat diliminize göre birtakım değişiklikler yapmanız gerekebilir.

1. **POWER** butonuna basın ve analiz cihazı açılıncaya kadar basılı tutun.

2. UTILITIES SETUP ikonunu vurgulamak için **OK** tuşlarına basın ve ardından **ENTER** tuşuna basın. **NOT:**  İstemediğiniz bir seçeneği seçerseniz, Ana Menü'ye geri dönmek için **ENTER** tuşuna basın.

3. CLOCK ikonunu vurgulamak için **OK** tuşlarına basın ve ardından **ENTER** tuşuna basın.

**4.** Değiştirmek istediğiniz karakterleri vurgulamak için **ENTER** tuşuna basın. Geriye doğru gitmek için **BACK** tuşuna basın. Değişiklikleri yapmak için, ay, gün, yıl, saat ve dakika değerlerini seçmek üzere **OK** tuşlarına basın.

5. Analiz cihazının değişikliklerinizi kabul etmesi için, dakika ayarlamasının ardından **ENTER** tuşuna basın.

# **Görüntü kontrastının ayarlanması (CONTRAST LEVEL)**

- 1. UTILITIES SETUP ikonunu vurgulamak için **OK** tuşlarına basın ve ardından **ENTER** tuşuna basın.
- 2. DISPLAY ikonunu vurgulamak için **OK** tuşlarına basın ve ardından **ENTER** tuşuna basın.
- 3. CONTRAST LEVEL'i vurgulamak için **OK** tuşlarına basın ve ardından **ENTER** tuşuna basın.
- **4.** Kontrastı **0** (en aydınlık) ile **10** (en karanlık) arasında ayarlamak için **OK** tuşlarına basın (ya da sayısal tuşları

kullanın).

5. Seçmek için **ENTER** tuşuna basın.

### *Bölüm 4: Yardımcı programlar* **Celltron ULTRA**

# **Ekranın arkadan aydınlatma süresinin ayarlanması (BACKLIGHT TIME)**

Bu seçenek, analiz cihazının bataryasını korumak için, seçilen bir süre sonunda ekran aydınlatmasını devre dışı bırakır.

- 1. UTILITIES SETUP ikonunu vurgulamak için **OK** tuşlarına basın ve ardından **ENTER** tuşuna basın.
- 2. DISPLAY ikonunu vurgulamak için **OK** tuşlarına basın ve ardından **ENTER** tuşuna basın.
- 3. BACKLIGHT TIME'ı vurgulamak için **OK** tuşlarına basın ve ardından **ENTER** tuşuna basın.
- 4. Ekranın arkadan aydınlatma süresini **0** saniye (kapalı) ile **10** saniye arasında ayarlamak için **OK** tuşlarına basın

(ya da sayısal tuşları kullanın).

5. Seçmek için **ENTER** tuşuna basın.

# **Dilin seçilmesi (LANGUAGE)**

Celltron ULTRA yazılımında, ekran ve yazdırılan raporlar için seçilebilir yedi dil vardır:

- 1. UTILITIES SETUP ikonunu vurgulamak için **OK** tuşlarına basın ve ardından **ENTER** tuşuna basın.
- 2. LANGUAGE ikonunu vurgulamak için **OK** tuşlarına basın ve ardından **ENTER** tuşuna basın.

3. Noktayı seçiminizin seçenek butonuna hareket ettirmek için **OK** tuşlarına basın (ya da sayısal tuş takımını kullanın).

4. Kabul etmek için **ENTER** tuşuna basın.

# **Yeni yazılım kurulumu için UPDATE yardımcı programının kullanılması**

Bu yardımcı program, analiz cihazının yazılımını bir SD kartı kullanarak güncellemenize olanak sağlar. Mevcut sürüm hakkında bilgi için, Midtronics satış temsilciniz ya da Midtronics müşteri hizmetleri ile irtibata geçin.

Yazılımı, güncelleme dosyalarını içeren bir SD kartından güncellemek için:

- 1. Yeni bellek kartını analiz cihazı içine yerleştirin ve **POWER** butonuna basın.
- 2. Ekranda FILE NOT FOUND (DOSYA BULUNAMADI) mesajı belirecektir.
- 3. Ana Menü'yü görüntülemek için iki kez için **BACK** tuşuna basın.
- 4. UTILITIES SETUP ikonunu vurgulamak için **OK** tuşlarına basın ve ardından **ENTER** tuşuna basın.
- 5. UPDATE ikonunu vurgulamak için **OK** tuşlarına basın ve ardından **ENTER** tuşuna basın.
- 6. SOFTWARE WILL BE CHANGED, DO YOU WANT TO CONTINUE? (YAZILIM DEĞİŞECEKTİR, DEVAM ETMEK

İSTİYOR MUSUNUZ?) mesajı belirir Analiz cihazının yazılımını güncellemek için **ENTER** tuşuna basın.

**NOT:** Güncellemenin tamamlanması birkaç dakika sürecektir.

# **Bölüm 5: Test parametrelerinin seçilmesi**

Bir diziyi ilk kez test ediyorsanız, bir dizi adı oluşturmak ve bunun test parametrelerini seçmek için, BATTERY SETUP'ta NEW test menüsünü kullanın. Seçim yapmazsanız, diziyi test ederken analiz cihazı varsayılan ayarları kullanır. (Bkz. *Bölüm 2*, *Menü yapısı*.)

Başlamak için: Bellek kartının düzgün bir şekilde takılı olduğundan emin olun. Kartın etiketi tuş takımına bakmalıdır. **POWER** butonuna basın ve basılı tutun.

- Celltron ULTRA'yı ilk açtığınızda ya da bağladığınızda, sıcaklık birimlerine (Celsius ya da Fahrenheit) ve akü öğesi ve dizi WARN/ FAIL eşik değerlerine ilişkin tercihleri belirlemenize yönelik bir hatırlatma görüntüleyecektir. Söz konusu mesaj, **BACK** tuşuna basılarak atlanabilse de, varsayılan ayarlar değiştirilinceye ya da kabul edilinceye kadar belirmeye devam edecektir.
- Analiz cihazı, kelepçeler/problar ters kutupta (kırmızı negatife, siyah pozitife) bağlanmışsa, devrelerini korumak için çalışmaya başlamayacaktır.

▪ Oluşturulan, açılan ya da kullanılan son dosya bellek kartı üzerindeki hiçbir dosya ile uyuşmuyorsa, analiz cihazı sesli ikaz üretecek ve FILE NOT FOUND (DOSYA BULUNAMADI) mesajını görüntüleyecektir. Analiz cihazının dahili EEPROM belleği, kullanılan son testi saklar. Analiz cihazı açıldığında, kullanılan son dosyayı bellek kartı üzerinde arar. Mesajı tekrar belirmesini önlemek için, dosyayı içeren kartı takın, mevcut bir dosyayı açın ya da kart üzerinde yeni bir dosya oluşturun.

# **Bir dizi adının oluşturulması (FACTORY TEST)**

Bir dizi adı, test parametrelerinizi bellekte saklayarak, her test yaptığınızda tekrar veri girilmesi gerekliliğini ortadan kaldırır. Varsayılan ad FACTORY TEST'tir (ya da oluşturulan son ad) ve alfanumerik tuş takımını kullanarak, harflerden, rakamlardan ya da simgelerden oluşan 20 karakterlik herhangi bir kombinasyonla bunun üzerine yazabilirsiniz.

- 1. BATTERY SETUP ikonunu vurgulamak için **OK** tuşlarına basın ve ardından **ENTER** tuşuna basın.
- 2. NEW ikonunu vurgulamak için **OK** tuşlarına basın ve ardından **ENTER** tuşuna basın.

3. RENAME NEW STRING (YENİ DİZİYE YENİ AD VER) giriş istemi belirdiğinde, yeni bir dizi adı oluşturmak için **ENTER** tuşuna basın.

**4.** Varsayılan dizi adı ya da test edilen son dizi belirecektir. Ekranı düzenlemek için **ENTER** tuşuna basın.

5. İmleç, son karakterin sağında yanıp sönmeye başlayacaktır. Geri almak ve üzerine karakterler yazmak için, gerektiği kez **BACK** tuşuna basın.

6. İstediğiniz karakteri, simgeyi ya da rakamı, bunun tuşuna hızla, gerektiği kez basarak girin. Duraklarsanız, imleç sağa hareket eder. Karakterler arasına bir boşluk girmek için \* tuşuna iki kez basın.

7. İşlem bittiğinde **ENTER** tuşuna basın.

8. Oluşturduğunuz dizi adı parametreler listesinin en üstünde belirir. Söz konusu ad, test parametrelerinizi seçmeden önce değiştirmenize olanak sağlamak üzere **ENTER** tuşuna basmanız için vurgulanır. Parametreleri seçmeye devam etmek için **OK** tuşlarına basın.

#### *Bölüm 5: Test parametrelerinin seçilmesi* **Celltron ULTRA**

# **Bir TECH ID oluşturulması**

20 alfanumerik karaktere kadar bir teknisyen adı oluşturmak için **ENTER** tuşuna basın. Söz konusu ad (ID), yeni dizi adına bağlanacaktır. Varsayılan ad TECH ID'dir (ya da oluşturulan son ad) ve alfanumerik tuş takımını kullanarak, harflerden, rakamlardan ya da simgelerden oluşan herhangi bir kombinasyonla bunun üzerine yazabilirsiniz.

1. TECH ID 1'i (fabrika varsayılan ayarı) ya da oluşturulan son adı vurgulamak için **OK** tuşlarına basın.

2. Düzenleme ekranı belirecektir. İmleç, son karakterin sağında yanıp sönmeye başlayacaktır. Geri almak ve üzerine karakterler yazmak için, gerektiği kez **BACK** tuşuna basın.

3. İstediğiniz karakteri, simgeyi ya da rakamı, bunun tuşuna hızla, gerektiği kez basarak girin. Duraklarsanız, imleç sağa hareket eder. Karakterler arasına bir boşluk girmek için \* tuşuna iki kez basın.

**4.** İşlem bittiğinde **ENTER** tuşuna basın.

# **JARS PER STRING (DİZİ BAŞINA AKÜ ÖĞESİ) sayısının seçilmesi**

Varsayılan değer 24'tür. Test edebileceğiniz akü öğesi sayısı, JARS ONLY mi, JARS & 1 STRAP mı yoksa JARS & 2 STRAPS testi mi yaptığınıza ve POSTS PER JAR (akü öğesi başına kutup başı) sayısına bağlıdır.

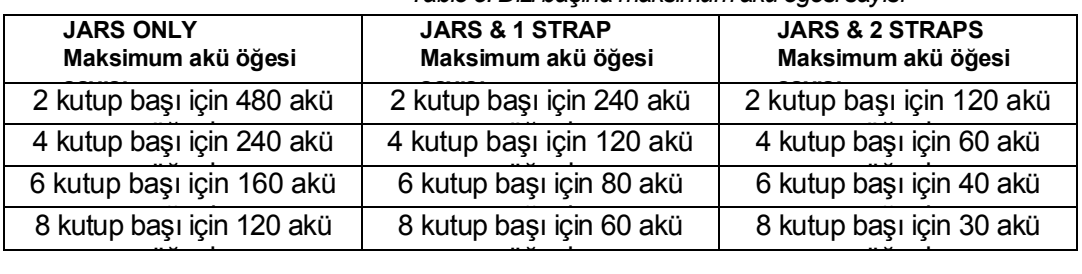

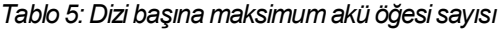

1. JARS PER STRING'i vurgulamak için **OK** tuşlarına basın ve sonra **ENTER** tuşuna basın.

2. Akü öğesi sayısına gitmek için **OK** tuşlarına basın (ya da sayısal tuş takımını kullanın). **ÖNEMLİ:** Test ettiğiniz akü öğelerini saydığınızdan ve doğru sayıyı girdiğinizden emin olun.

3. Seçmek için **ENTER** tuşuna basın.

# **VOLT PER JAR (AKÜ ÖĞESİ BAŞINA VOLT) sayısının seçilmesi**

Varsayılan değer 2'dir.

- 1. VOLTS PER JAR'ı vurgulamak için **OK** tuşlarına basın ve sonra **ENTER** tuşuna basın.
- 2. Volt sayısına gitmek için **OK** tuşlarına basın (ya da sayısal tuş takımını kullanın).
- 3. Kabul etmek için **ENTER** tuşuna basın.

# **LOW VOLTAGE (DÜŞÜK GERİLİM) eşik değerinin belirlenmesi**

- 1. LOW VOLTAGE ikonunu vurgulamak için **OK** tuşlarına basın ve ardından **ENTER** tuşuna basın.
- 2. Volt sayısına gitmek için **OK** tuşlarına basın.
- 3. Kabul etmek için **ENTER** tuşuna basın.

*Tablo 6: Düşük gerilim eşik değeri aralıkları ve varsayılan değerler*

| <b>Aralık</b>                                  | Varsayılan | <b>Aralık</b>                                | Varsayılan |
|------------------------------------------------|------------|----------------------------------------------|------------|
| 2 V'luk bir akü öğesi için 1.000 -<br>2,750 V  | 2.1V       | 10 V'luk bir akü öğesi için 5.000 - 13.800 V | 10.5V      |
| 4 V'luk bir akü öğesi için 2.000 -<br>5.500 V  | 4.2 V      | 12 V'luk bir akü öğesi için 6.000 - 16.500 V | 12.6V      |
| 6 V'luk bir akü öğesi için 3.000 -<br>8.250 V  | 6.3V       | 14 V'luk bir akü öğesi için 7.000 - 19.250 V | 14.7 V     |
| 8 V'luk bir akü öğesi için 4.000 -<br>11.000 V | 8.4V       | 16 V'luk bir akü öğesi için 8.000 - 22.000 V | 16,8 V     |

# **Bir test modunun seçilmesi (JARS ONLY)**

Varsayılan mod JARS ONLY'dir.

1. *STRING INFO* listesinde JARS ONLY, JARS & 1 STRAP ya da JARS & 2 STRAPS'i vurgulamak için **OK** tuşlarına basın ve ardından **ENTER** tuşuna basın.

2. JARS ONLY, JARS & 1 STRAP ya da JARS & 2 STRAPS yanındaki kutuya onay işareti koymak için **OK** tuşlarına basın (ya da sayısal tuş takımını kullanın).

3. Kabul etmek için **ENTER** tuşuna basın.

# **POSTS PER JAR (AKÜ ÖĞESİ BAŞINA KUTUP BAŞI) sayısının seçilmesi**

Varsayılan değer 2'dir.

- 1. POSTS PER JAR'ı vurgulamak için **OK** tuşlarına basın ve sonra **ENTER** tuşuna basın.
- 2. Kutup başı sayısına gitmek için **OK** tuşlarına basın (ya da sayısal tuş takımını kullanın).
- 3. Kabul etmek için **ENTER** tuşuna basın.

# **Veri tabanından elde edilen bir referans değerinin kullanılması (BATTERY MANAGER)**

Test ettiğiniz dizi için referans değeri yoksa akü öğesi modeli için, BATTERY MANAGER veri tabanındaki bir referans değerini kullanabilirsiniz. Referans değeri sadece bu özel test kurulumu için kullanılır. Veri tabanına kalıcı olarak bir referans değeri ya da yeni bir akü öğesi modeli eklemek istiyorsanız, "Veri tabanına akü öğesi modeli bilgisinin eklenmesi" başlıklı paragrafa bakın.

- 1. BATTERY MANAGER'i vurgulamak için **OK** tuşlarına basın ve sonra **ENTER** tuşuna basın.
- 2. SELECT MANUFACTURER'ı vurgulamak için **OK** tuşlarına basın ve ardından **ENTER** tuşuna basın.

3. Bir üreticiyi (ya da listelenmemiş bir üretici için USER VENDOR'ı) vurgulamak için **OK** tuşlarına basın ve ardından **ENTER** tuşuna basın.

- **4.** Bir model adını vurgulamak için **OK** tuşlarına basın.
- 5. Kabul etmek için **ENTER** tuşuna basın.

# **Bir referans değeri hesaplamak için REFERENCE DEVELOPER kullanılması**

Test ettiğiniz dizi için referans değeri yoksa dizi içindeki akü öğelerinin en tepedeki % 30'unun ortalamasına ya da kendi seçiminiz olan bir yüzdeye dayanan bir değer hesaplamak üzere REFERENCE DEVELOPER'ı kullanabilirsiniz.

- 1. BATTERY MANAGER'i vurgulamak için **OK** tuşlarına basın ve sonra **ENTER** tuşuna basın.
- 2. REFERENCE DEVELOPER'ı vurgulamak için **OK** tuşlarına basın ve sonra **ENTER** tuşuna basın.

3. Varsayılan değeri kabul etmek için **ENTER** tuşuna basın ya da dizi içindeki akü öğesi yüzdesini seçmek için **OK** tuşlarına basın (ya da sayısal tuş takımını kullanın).

**4.** Kabul etmek için **ENTER** tuşuna basın.

# **Bir REFERANS değerinin seçilmesi**

Bu ayar, üreticinin, BATTERY MANAGER'da seçilen akü öğesi modeline yönelik referans değerini kullanır. REFERENCE DEVELOPER kullanıyorsanız, ayar yıldız işaretleri (\*\*\*\*\*) görüntülüler ve değiştirilemez. Aralık **0** (bir referans değeri olmayan test) ile **20.000** \* arasındadır. Bir referans değeri olmadan test yapıyorsanız, ekran üzerindeki referans alanlarında ve test sonuçlarında çizgiler belirir.

- 1. REFERENCE'ı vurgulamak için **OK** tuşlarına basın ve sonra **ENTER** tuşuna basın.
- 2. Bir değer seçmek için **OK** tuşlarına basın (ya da sayısal tuş takımını kullanın).
- 3. Kabul etmek için **ENTER** tuşuna basın.

# **Ne ölçüleceğinin seçilmesi (VOLT & CONDUCTANCE)**

Varsayılan. VOLT & CONDUCTANCE'tır.

1. VOLT & CONDUCTANCE'ı vurgulamak için **OK** tuşlarına basın ve sonra **ENTER** tuşuna basın.

2. Seçiminizin yanındaki kutuya onay işareti koymak için **OK** tuşlarına basın (ya da sayısal tuş takımını kullanın). VOLTAGE ONLY, VOLT & CONDUCTANCE, VOLTS THEN CONDUCT(ANCE).

**NOT:** İletkenlik ölçüyorsanız ve iletkenlik testinin gerilim ölçümlerinizi etkilemesini istemiyorsanız, VOLTS THEN CONDUCT(ANCE) seçimini yapın. Bir dizi içindeki akü öğelerinin (ya da akü öğelerinin ve bağlantı noktalarının) gerilimini ölçtükten sonra, iletkenliği ölçerek testi tamamlamak için, dizi içindeki ilk akü öğesinin bağlantısını kesin, daha sonra tekrar bağlantı kurun.

**3**. Kabul etmek için **ENTER** tuşuna basın.

**NOT:** VOLTS THEN CONDUCTANCE testinin iletkenlik bölümüne başlamanızla birlikte, gerilimi tekrar test edemeyeceksiniz. Testin iletkenlik ölçümü bölümüne başlamadan önce, gerilim değerini gözden geçirdiğinizden emin olun.

# **Dizi SICAKLIĞININ seçilmesi**

Varsayılan değer 25 °C'dir (77 °F). İletkenlik ölçümleri dizi sıcaklığı ile değişir. Analiz cihazı, bunu dengelemek için, UTILITIES SETUP'ta WARN/FAIL eşik değeri olarak belirlediğiniz referans değerinin yüzdesini ayarlamak üzere TEMPERATURE değerini kullanır. Yüzde, 25 °C'ye (77 °F) uyarlanır. Dengeleme, 0° C ile 35° C arasında, derece Celsius başına % 0.7'lik hassasiyetle ayarlanır. (Kit içinde bir kızılaltı sıcaklık sensörü ve talimatlar vardır.)

- 1. TEMPERATURE'ı vurgulamak için **OK** tuşlarına basın ve sonra **ENTER** tuşuna basın.
- 2. Bir değer seçmek için **OK** tuşlarına basın (ya da sayısal tuş takımını kullanın).
- 3. Kabul etmek için **ENTER** tuşuna basın.

# **BATTERY SETUP'ın kaydedilmesi**

Ayarlarınızı daha sonra kullanmak amacıyla kaydetmek için, SAVE AND CONTINUE' seçeneğini vurgulamak üzere **OK** tuşlarına basın ve ardından **ENTER** tuşuna basın. NEW test menüsüne geri dönersiniz. Bir diziyi test üzere, kaydedilmiş bir BATTERY SETUP'ı kullanmak için, bkz. *TEST seçeneğinin seçilmesi, Bölüm 6: Test etme.*

Ayarlarınızı hemen test için kaydetmek amacıyla, SAVE AND TEST'i vurgulamak üzere **OK** tuşlarına basın. Testi başlatmak için **ENTER** tuşuna basın. (Bkz. *Bölüm 6: Test etme.)*

# **Veri tabanına akü öğesi modeli bilgilerinin eklenmesi**

Veri tabanına yeni akü öğesi modelleri ve iletkenlik referans değerleri eklemek için, Ana Menü'de BATTERY MANAGER'ı kullanın. BATTERY SETUP'ta mevcut BATTERY MANAGER, bir referans değerini sadece özel bir veri dosyası için değiştirmenize olanak sağlar. Değişikliği, yeni test kurulumları için bir seçim olarak kaydetmez. Diğer yandan, Ana Menü'de BATTERY MANAGER'ı kullanarak, bir model adı düzenleyebilir ya da yeni bir model ekleyebilirsiniz.

# **Bir referans değerinin değiştirilmesi**

1. Ana Menü'de BATTERY MANAGER'ı vurgulamak için **OK** tuşlarına basın ve ardından **ENTER** tuşuna basın.

2. Bir üretici seçmek için **OK** tuşlarına basın ve ardından **ENTER** tuşuna basın.

3. Veri tabanındaki bir modele ilişkin bir referans değerini değiştirmek için, modeli seçmek üzere **OK** tuşlarına basın ve ardından **ENTER** tuşuna basın.

**4.** *EDIT MFGR* ekranında, REFERENCE seçimini yapmak için **AŞAĞI OK** tuşuna basın ve sonra **ENTER** tuşuna basın.

**NOT:** Model adını değiştirir ve bunu kaydederseniz, yeni ad veri tabanındaki orijinal model adının üzerine yazılır.

5. Yeni bir referans değeri seçmek için **OK** tuşlarına basın (ya da sayısal tuş takımını kullanın) ve sonra **ENTER** tuşuna basın.

6. Kaydetmek için, SAVE AND CONTINUE seçimini yapmak üzere **AŞAĞI OK** tuşuna basın ve ardından **ENTER** tuşuna basın.

# **Bir akü öğesi modelinin eklenmesi**

1. Ana Menü'de BATTERY MANAGER'ı vurgulamak için **OK** tuşlarına basın ve ardından **ENTER** tuşuna basın.

2. Bir üretici seçmek için **OK** tuşlarına basın ve ardından **ENTER** tuşuna basın.

3. Numaralandırılmış USER DEFINED (kullanıcı tarafından tanımlanan) adlardan birini seçmek için **OK** tuşlarına basın ve ardından **ENTER** tuşuna basın.

**4.** *MODEL ID* ekranında, USER DEFINED seçiminiz vurgulanır. Adı değiştirmek için **ENTER** tuşuna basın.

5. İmleç, ad içindeki son boşluğun ya da karakterin sağında yanıp sönmeye başlar. İstediğiniz karakteri, simgeyi ya da rakamı, bunun tuşuna hızla, gerektiği kez basarak görüntüleyin. Duraklarsanız, imleç sağa hareket eder. Bir karakter geri almak için **BACK** tuşuna basın. Karakterler arasına bir boşluk girmek için \* tuşuna iki kez basın. İşlem bittiğinde **ENTER** tuşuna basın.

6. *MODEL ID* ekranında, REFERENCE seçimini yapmak için **AŞAĞI OK** tuşuna basın ve sonra **ENTER** tuşuna basın.

7. Yeni bir referans değeri seçmek için **OK** tuşlarına basın (ya da sayısal tuş takımını kullanın).

8. Kaydetmek için, SAVE AND CONTINUE seçimini yapmak üzere **AŞAĞI OK** tuşuna basın ve ardından **ENTER** tuşuna basın.

# **Bölüm 6: Test**

Bir diziyi test etmek, bu bölümdeki prosedürlerde tutarlı uygulamalar ve test sonuç kayıtlarının tutulmasını gerektirir. Midtronics, iletkenlik kaybını izlemek ve hataları önlemek için rutin bir test oluşturmanızı önerir.

**DİKKAT:** Celltron ULTRA'yı tüm diziyi bir kerede test etmek için kullanmayın. Sadece tek pilleri / bataryaları test edin.

**ÖNEMLİ:** En tutarlı sonuçlar için yalnızca ön kutup başı üzerinde deneyin. Düşük ölçümleri önlemek için paslanmaz çelik malzeme veya cıvata üzerinde yapılan testlerden sakının.

### **NOTLAR:**

- Klempler / uçlar ters kutuplama (negatife kırmızı, pozitife siyah) ile bağlı ise analizör kendi devresini korumak için açılmayacaktır.
- Güç kesintileri test sonuçlarını etkileyebilir. Yakın dönemde bir güç kesintisi oluştu ise ve dizi hızlı şarj edilmiş ise diziyi test etmeyin.

# **Klemp veya uçların seçilmesi**

Testiniz için uçların veya klemplerin uygun olup olmadığını belirlemek adına az sayıda akü veya bir dizi içinde çok sayıda akü ve flanşı test edip etmeyeceğinizi göz önünde bulundurun.

 Bir dizideki akü ve flanşları hızlı bir şekilde test etmede ve küçük uç veya flanşlar ile temas kurmada problar en iyisidir. Kablolar analizörün tuş takımını kullanmada ve yeniden bağlanmadan tekrar test etmede size hareket özgürlüğü sağlar.

Eğer bir prob kablo seti seçerseniz aşağıdakilerden birini uygulayın:

- Her iki elinizle probları tutmak için Yardımcı Uygulama Ayarları menüsünden OTOMATİK BAŞLAT'ı seçin.
- Test sırasında probları akülere bağlarken analizörü tutması için yanınızda birini bulundurun.
- Analizörünüzün bel kemeri var ise probları tutarken analizörü kemerinize asın.

## **Kablonun analizöre takılması**

- 1. Analizörü kapatın.
- 2. Kablonun ucundaki konektörü analizörün üstündeki kablo bağlantı noktasına yerleştirin.
- **3.** Konektörün altındaki plastik halkayı elinizle sıkın.

# **Analizörün akü ve flanşları etiketlemesi**

 Analizör, test ettiğiniz akü ve flanşlara bağlı olarak bunları etiketler. Size test ettiğiniz kutup başları ve flanşları izlemenizde yardımcı olmak için test sonuçlarında bu etiketleri görüntüler ve halen test etmeniz gereken uç ve flanşları size haber verir.

### **Etiket Bilgileri**

Etiketler, sayılardan ve harflerden oluşur ve aşağıdakilere karşılık gelir:

- Akü uçlarının ve flanşların konum ve bağlantıları
- Akülerin test edilme yönü

Etiket şunları belirler:

- Akü veya flanş
- Akü sayısı
- Uçların pozisyonu

### **Akü etiketleri**

 Analizör kendi hafızasında aküyü (jar) "J" harfi ile etiketler. Aküyü test ettiğiniz sekansı belirleyen bir numara ekler. Birden fazla akü ucu seti var ise bir akü üzerinde test ettiğiniz pozitif ve negatif uçların setini belirten başka bir harf ekler.

Örneğin, "J23C" etiketinde ''J'' bir akü test ettiğinizi, ''23'' test ettiğiniz yirmi üçüncü akü ve "C" bu akü üzerinde test ettiğiniz uçların üçüncü setini gösterir. *Şekil 1'de* uçları soldan sağa test ederken akü etiketlerinin bir örneği gösterilmektedir.

Test ettiğiniz akünün bir set ucu varsa, bu durumda analizör bir harf atamaz. Örneğin, "J23" akünün bir set ucu olduğunu gösterir.

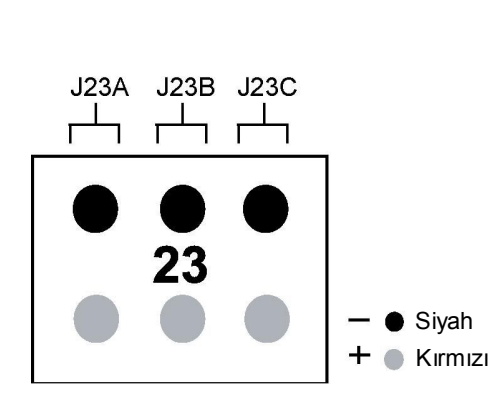

 *Şekil 1: 6 üçlü bir akünün etiketleri Resim 2: Bir flanş etiketi* 

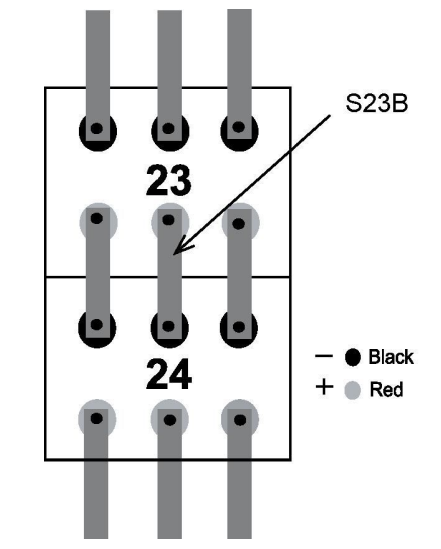

#### **Flanş etiketleri**

 Analizör flanş için "S" kullanır. Bu, flanşa bağlı olan aküye bir sayı ve flanşı bağlayan uç seti harfine karşılık gelen bir harf atar.

 Örneğin, "S23B," etiketinde ''S" harfi test ettiğiniz flanşı, ''23'' flanşa bağlı olan akü sayısını ve "B" harfi bu akü için test ettiğiniz ikinci flanşı gösterir. *Şekil 2'de* bu etiketin bir örneği gösterilmektedir.

# **Celltron ULTRA** *Bölüm 6: Test*

# **Öneriler**

Bu bölümdeki öneriler size akü ve dizi bilgisini kullanmanızda ve test modelini belirlemenizde yardımcı olacaktır.

## **Akü bilgilerinin kaydedilmesi**

İletkenlik değerleri gün, sıcaklık ve arazi koşulları gibi etkenler ile farklılık gösterdiğinden aşağıdaki bilgileri testi uyguladığınız her seferde kaydedin:

- Yük
- Akünün fiziksel durumu
- Arazi koşulları
- Akü değeri

Diziyi test ettikten ve test sonuçlarını yükledikten sonra bu bilgileri girmek için Midtronics PC yazılımını kullanabilirsiniz. Eğer PC yazılımınız yoksa sonraki testte referans olması için bu bilgileri uygun bir alanda saklayın. Akünün durumundan emin değilseniz, test etmeden önce akü hakkında bilgisi olan birinden yardım isteyin.

# **Akü ve flanşların belirlenmesi**

Test sonuçlarının her seferinde aynı akü ya da flanşa uygunluk gösterdiğinden emin olmak için dizi üzerindeki akü ve flanşları yapışkan bir etiket ile işaretleyin.

# **Test modelinin belirlenmesi**

Tutarlı ve likit bir süreci test etmek için aküye bağlanmadan önce bir test modeli belirleyin.

## **Uç ve flanşların test düzeni**

Dizideki diğer aküleri test etmeden önce akü üzerindeki tüm uç ve flanşları test etmelisiniz. Tutarlı olduğunuz sürece herhangi bir yöndeki jar uçlarını test edebilirsiniz. Bununla birlikte, önce akü ve sonra onu bağlayan flanşı test etmeli ve sonra akü üzerindeki diğer uca geçmelisiniz. *Şekil 3'te* uçları ve flanşları test etmeniz gereken model gösterilmektedir.

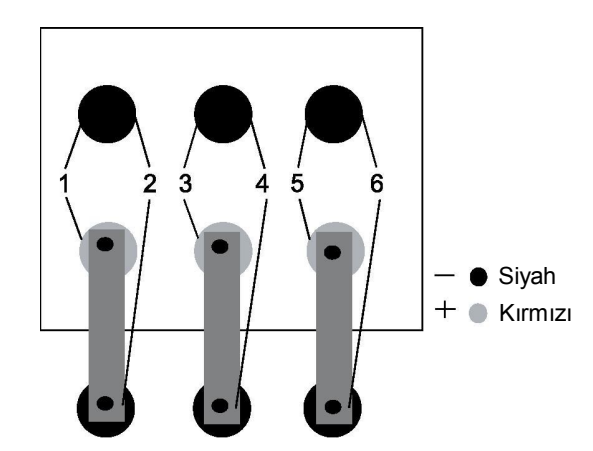

 *Resim 3: Uç ve flanşların testine örnek* 

### *Bölüm 6: Test* **Celltron ULTRA**

Şekil 3 adım 1'deki test modeli pozitif ve negatif uçların birincil seti arasındaki klemp / probların bağlantısını göstermektedir. *Adım 2,* negatif uç ve sonraki aküye dahil olan flanşın sonu arasındaki klemplerin / probların bağlantısını gösterir. *Adım 2* tüm flanş ve bağlantılarını test etmenizi sağlar. *3. adımdan 6. adıma kadar olan işlemleri tekrarlayın. (Bu bölümdekiler; Kabloyu akü uçlarına* ve *flanşa takma.*

### **Bir dizinin test örneği**

 Önce akü ucunda daha sonra flanşta test edin. Akü uçlarını ve flanşları test ettikten sonra flanşların ve akü kablolarının aküye bağlandığı yönde bir sonraki aküyü test edin. *(Şekil 4).* 

 Akü üzerindeki rakamlar, bağlantıları baz alarak test etmeniz gereken yönü gösterir. Flanşlar aküleri yukarıdan aşağıya doğru, kablolar aküleri yan yana bağlar.

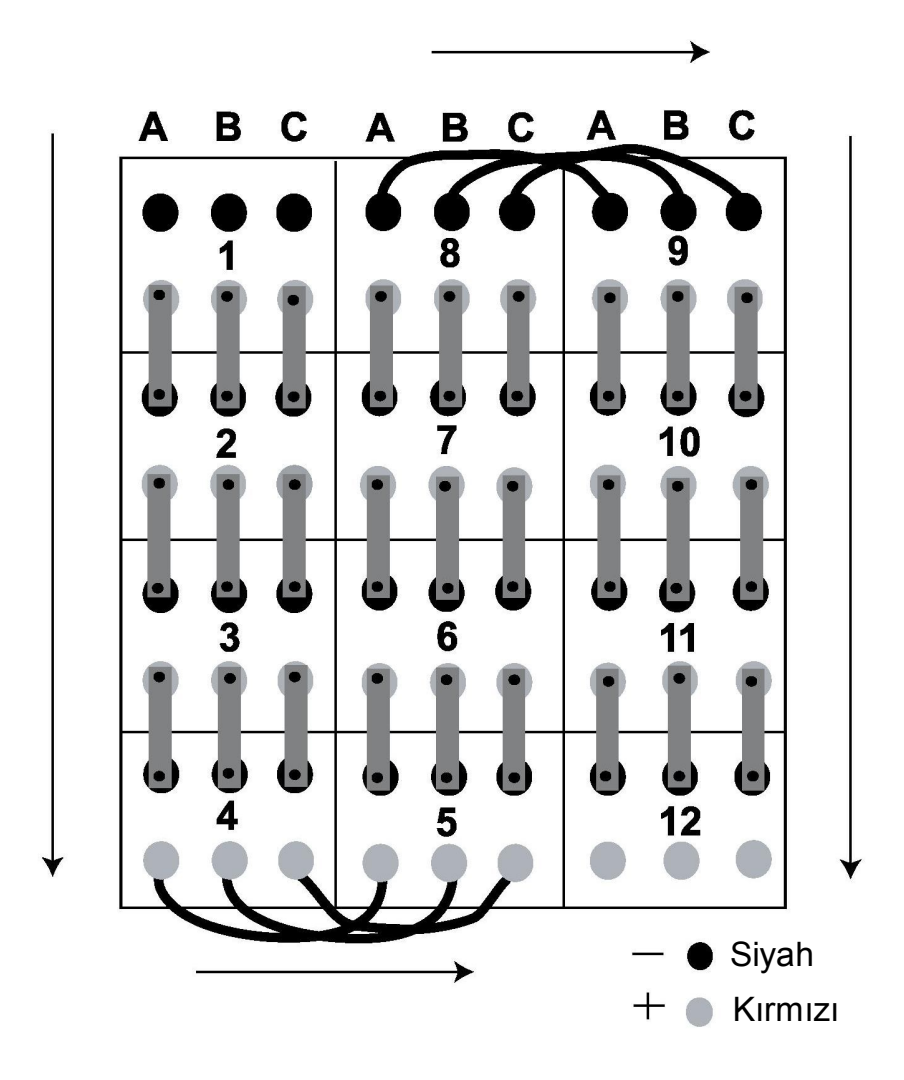

 *Şekil 4: Bir dizi içindeki akülerin test şekli* 

## **Celltron ULTRA** *Bölüm 6: Test*

# **Teste başlamak**

 Analizöre bir hafıza kartı taktığınızda ve analizörü açtığınızda, analizör yazılımının güncel sürümü ile uyumlu olan dosyalar için kartı tarayacaktır. Dosyaların formatı eski ise yeni test sonuçlarını karta kaydetmeniz mümkün olmayacaktır. Analizör şu uyarıları verecektir:

# ! GÜNCEL OLMAYAN KART DOSYASI! DOSYALARI BİLGİSAYARA KAYDET. SONRA KARTTAN SİL VEYA GİRİŞ' e BAS ŞİMDİ TÜM DOSYALARI SİL.

 Eski dosyaları bilgisayara kaydetmek için Bölüm 7'deki Dosyaları hafıza kartından bilgisayara aktarma konusuna bakın: Test sonuçları ve raporlar.

Bir diziyi test etmek için klemp veya prob kablolarını dizideki ilk aküye takın.

**NOT:** Resimlerde gösterildiği gibi probları klempler ile aynı pozisyonda bağlayın.

#### **Kılavuz**

- Klemp veya probları cıvata başları, contalar veya dişli uçlar ve paslanmaz çelik donanım üzerine koymayın. Paslanmaz çelik donanım düşük iletkenlik değerlerine yol açabilir. Eğer paslanmaz çelik üzerinde test etmeniz gerekiyorsa bunu test kayıtlarınıza kaydedin.
- Korozyonu önlemek için terminaller ve bağlantılarda akülerde gres yağı olabilir. Klempleri takmadan veya probları bağlamadan önce gres yağını silmeniz gerekmez.
- Aynı konum veya pozisyondaki her aküyü test edin. Test noktasının konumunu değiştirmek test sonuçlarını değiştirebilir.

#### **Kablonun akü uçlarına takılması**

- 1. Siyah klempi ve prob ucunu siyah (-) terminale takın. Bakınız *Şekil 5.*
- 2. Kırmızı klempi veya prob ucunu kırmızı (+) terminale takın.

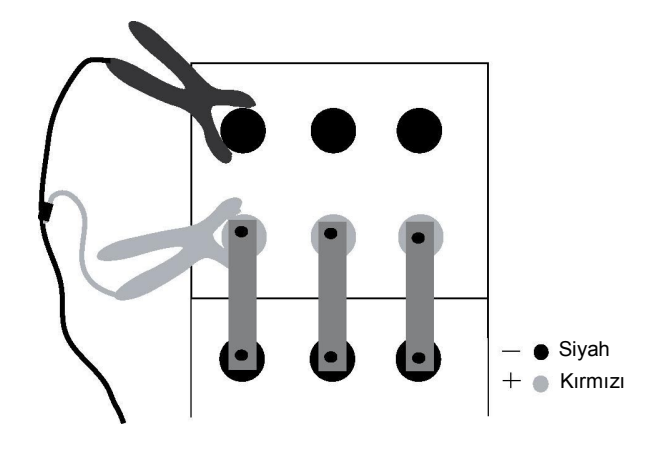

 *Şekil 5: Kablonun akü uçlarına takılması* 

# **TEST seçeneği ile en son kullanılan test ayarının seçilmesi**

Ana Menüden TEST seçeneğini seçer ve bataryayı bağlarsanız, analizör en son kullandığınız test parametrelerini kullanır, fakat hafızada mevcut bir ayar yok ise bu durumda varsayılan parametreleri kullanır.

# **AÇ seçeneğin kullanılması**

 AÇ seçeneği kaydedilmiş test ayar parametrelerini görüntülemenizi sağlar. Ayrıca AÇ seçeneğini aşağıda belirtilenler haricindeki herhangi bir parametreyi değiştirmek için de kullanabilirsiniz:

SADECE AKÜLER / AKÜLER ve 1 FLANŞ / AKÜLER VE 2 FLANŞ AKÜ BAŞINA DÜŞEN UÇ SAYISI DİZİ BAŞINA DÜŞEN AKÜ SAYISI AKÜ BAŞINA DÜŞEN VOLT VOLT VE İLETKENLİK / SADECE GERİLİM / VOLT VE ARDINDAN İLETKENLİK

 Bu parametreleri değiştirirseniz dizinin test verileri silinecektir. Bunları değiştirmeniz gerekiyorsa YENİ (TEST) fonksiyonunu kullanın ve kurulumu kaydedin.

AÇ seçeneğini kullanmak için:

- 1. Ana Menü'deki BATARYA AYARLARI simgesi için OK tuşuna ve ardından GİRİŞ tuşuna basın.
- 2. BATARYA AYARLARI menüsündeki AÇ simgesi için OK tuşuna ve ardından GİRİŞ tuşuna basın.
- 3. Bir test kurulumu seçmek için OK tuşuna ve ardından GİRİŞ tuşuna basın.
- 4. Analizör bu dizi için test tamamlandığında sizi aşağıdaki gibi uyarır:

# DİZİ TESTİ TAMAMLANDI KURULUM VE YENİ BİR DİZİ TESTİ İÇİN 'C' ye VE ARDINDAN ''YENİ SEÇ' TUŞUNA BASIN.

5. Listeyi ekranda kaydırın ve parametreleri doğrulayın veya değiştirin.

6. Çıkış için KAYDET VE DEVAM seçeneğine veya yeni bir dizi testi için KAYDET VE TEST ET seçeneğine ilerleyin.

**NOT:** Eğer aküye bağlı değilseniz analizör bağlanmanızı isteyecektir. Yeni bir teste başlamak için klemp veya probları bağlayın ve GİRİŞ tuşuna basın.

**ÖNEMLİ:** Eğer VOLT VE ARDINDAN İLETKENLİK ölçümü yapıyorsanız voltaj testinden sonra dizideki son akü ile bağlantıyı kesin. İletkenlik testi için ilk aküye bağlanın ve GİRİŞ' e basın. (Yeniden bağlandığınızda analizör JAR 1 TEST EDİLİYOR uyarısı verecektir.)

 Test tamamlandığında analizör iki kez bip sesi çıkarır. Aşağıdaki durumlarda analizör uzun bip sesi çalar:

- İletkenlik değeri referans değerinin altında ise
- Referans yüzde oranı UYARI ya da HATA değerlerinin altında ise
- Voltaj seviyesi DÜŞÜK VOLTAJ değerinin altında ise

#### **Celltron ULTRA** *Bölüm 6: Test*

- 7. Sonuçların ilk setini inceledikten sonra yapmakta olduğunuz test türüne bağlı olarak aşağıdakilerden birini seçin:
	- Sadece aküleri test ediyorsanız akü uçlarının diğer setini (birden fazla uç setiniz varsa) ya da dizideki bir sonraki aküyü test edin. Bu bölümdeki Bir test modelinin belirlenmesi konusuna bakınız.
	- Eğer akü ve flanşları test ediyorsanız bu bölümdeki ' Kablonun flanşa takılması' konusundaki adımları izleyin.

# **Kablonun flanşa takılması**

- 1. Kırmızı klempi veya probu kırmızı (+) terminalden çıkarın.
- 2. Kırmızı klempi veya probu bir sonraki aküde bulunan siyah (-) terminalin üzerindeki flanşın ucuna takın. Bakınız *Şekil 6.*

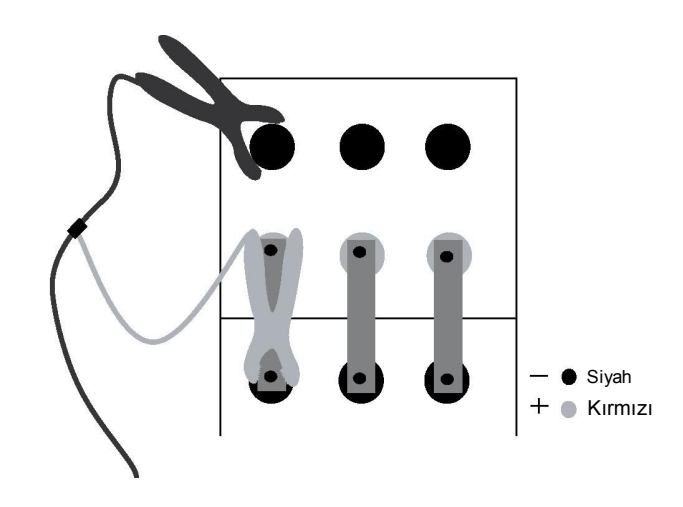

 *Şekil 6. Kablonun flanşa takılması* 

- \_. Aküde bulunan uçların sayısına göre aşağıdakilerden birini seçin:
	- Akülerde birden fazla uç seti var ise siyah ve kırmızı klempleri veya probları aküde bulunan bir sonraki uç setine takın.
	- Eğer akünün sadece bir uç seti varsa test ettiğiniz aküye bağlı olan aküyü test edin. Bu bölümdeki Kabloyu akü uçlarına takma adımlarını uygulayın.
- 4. Dizi testi bitene kadar bu bölümdeki Kabloyu akü uçlarına takma ve Kabloyu flanşa takma adımlarını tekrarlayın
- 5. Bakınız *Bölüm 7: Test sonuçlarını görmek için Test Sonuçları ya da aşağıdaki Akü uçları veya flanşlarının tekrar testini görmek için akü uçları ya da flanşların tekrar test edilmesi konularına bakın.*

# **Akü uçları ya da flanşların tekrar test edilmesi**

Kullanım ve arazi koşulları ve üretici değişiklikleri gibi faktörler test sonuçlarını etkileyebilir. Bu koşullar altındaki sonuçları kabul ederseniz bakım rutininizin kesin bir tarihi olmayabilir. Sonuçları doğrulamak için, akü uçları ve ya flanşların bir setini test eder etmez tekrar test edebilirsiniz. Ya da belirli akü uçları veya flanşlarını tekrar test etmeden önce dizinin geri kalanını test edebilirsiniz.

#### **Akü ucu veya flanşın testin hemen ardından tekrar test edilmesi**

 Bir akü ucu veya flanş setini tekrar test etmek için test biter bitmez TEKRAR TEST ET seçeneğine basın. Analizör yeni test sonuçlarını görüntüler.

#### **Testten sonra dizinin tekrar test edilmesi**

Tüm dizinin testinden sonra bir akü uçları seti veya bir flanşı tekrar test etmek için:

- 1. Klempleri / probları akü uçları setinden ya da flanştan çıkarın.
- 2. Analizörü açmak için GÜÇ düğmesine basın ve basılı tutun.
- **3.** RAPORLAR simgesi için Ana Menü'deki OK tuşlarına ve ardından GİRİŞ tuşuna basın.
- 4. JAR BİLGİSİ simgesi için OK tuşlarına ve ardından GİRİŞ tuşuna basın.
- 5. Tekrar test etmek istediğiniz akü veya flanşın dizi dosyasının üzerine gelmek için OK tuşlarına ve ardından GİRİŞ tuşuna basın.
- 6. Tekrar test etmek istediğiniz akü veya flanşın üzerine gelmek için OK tuşlarına basın.
- 7. Tekrar test et tuşuna basın.
- 8. Tekrar test ettikten sonra analizör yeni sonuçları gösterecektir. Başka bir akü ya da flanşı tekrar test etmek için, üzerine gidin ve TEKRAR TEST ET tuşuna basın.
- 9. Sonlandırmak için GERİ tuşuna basın.

# **Kayıp veya bitik bir aküye / bataryaya yer belirleyici eklenmesi**

 RAPORLAR Menüsü'ndeki BATARYA EKLE seçeneğini kullanarak bitik ya da eksik bir batarya için bir yer tutucu oluşturabilirsiniz. Yer tutucu iki şekilde eklenir.

**NOT:** Eğer test modunuz JARLAR & 1 FLANŞ veya JARLAR & 2 FLANŞ ise, flanş için de bir yer tutucu eklemeniz gerekmektedir.

#### **Bir diziyi test ederken**

- 1. Analizör son iyi test sonuçlarını görüntülediğinde akü bağlantısını kesin ve Ana Menü'ye dönmek için GERİ tuşuna basın. TEST simgesini seçin ve GİRİŞ tuşuna basın.
- 2. Analizör aşağıdaki ekranı görüntüleyecektir:

# $==$  UYARI  $==$ AKÜ XX'e VE POZİTİF UÇ İÇİN KIRMIZI KABLO NEGATİF UÇ İÇİN SİYAH KABLO! AKÜ EKLEMEK İÇİN '5'E BASIN.

**NOT:** XX yuvadaki pilin pil numarasıdır.

 **3.** 5'e basarsanız analizör depolanan veri okumalarına bir yer tutucu ekleyecektir:

Pil XX Voltaj 0.0 volt İletkenlik 0 mhos

 VOLT ve ARDINDAN İLETKENLİK testini uygularken JAR EKLEMEK İÇİN 5'e BASIN seçeneği sadece testin voltaj kısmı sırasında kullanılabilirdir. İletkenlik testi sırasında analizör pillerden 0 volt ile geçer. RAPORLAR menüsündeki PİL EKLE seçeneği ile istediğiniz zaman bir yer tutucu ekleyebilirsiniz.

# **Test bittiğinde**

RAPORLAR menüsünden PİL EKLE seçeneği ile bitmiş ya da eksik bir pil için yer tutucu ekleyebilirsiniz.

- 1. RAPORLAR simgesi için Ana Menü'deki OK tuşlarına ve ardından GİRİŞ tuşuna basın.
- 2. Bir dizi adı girmek için DİZİ BİLGİSİ ekranındaki OK tuşlarına basın.
- **3.** Test sonuçları ekranında, yer tutucuyu seçtikten sonra pile ilerleyin.
- 4. Analizör şu uyarıları verecektir:

# AKÜ XX KONUMUNDA 0.0V ve 0 MHOS YER TUTUCU TAK VE VE DİĞER BİLGİLERİ DEĞİŞTİR?

Yer tutucu su sekilde olacaktır:

Pil ID 0 VOLTAJ 0.0 volt İletkenlik 0 mhos

**NOT:** Yer tutucuyu veri listesinin sonuna eklemek için TEST simgesini seçin, GİRİŞ tuşuna basın ve ardından bir akü eklemek için 5'e basın.

# **Bölüm 7: Test sonuçları ve raporları**

Bir dizi testi yaptıktan sonra, test sonuçlarını görüntüleyebilir ve yorumlayabilirsiniz ve bir bakım kaydı oluşturmak için sonuçları arşivleyebilirsiniz.

# **Test sonuçlarının görüntülenmesi**

 Bir dizi testi yaptıktan sonra, analizör ekranda görüntülenen test sonuçlarını kaydeder. Test sonuçlarını diziyi silene kadar istediğiniz sıklıkta görüntüleyebilirsiniz.

## **Dizi test sonuçları**

Ortalamaların bir özetini ve yüksek ve düşük değerleri görüntülemek için:

- 1. RAPORLAR simgesi için Ana Menü'deki OK tuşlarına ve ardından GİRİŞ tuşuna basın.
- 2. DİZİ ÖZETİ simgesi için OK tuşlarına ve ardından GİRİŞ tuşuna basın.
- **3.** Bir dizi adına ilerlemek için OK tuşlarına ve ardından GİRİŞ tuşuna basın.
- 4. Test sonuçları ile ilgili ilk ekran görünür. İkinci ekrana geçmek için OK tuşlarına ve tekrar GERİ tuşuna basın.
- 5. RAPORLAR menüsünden çıkmak için GERİ tuşuna basın.

### **Akü ve flanş testi sonuçları**

Diziyi test ettiğiniz gibi, görüntülenen tekil akü ve flanşların test sonuçlarını görmek için:

- 1. RAPORLAR simgesi için Ana Menü'deki OK tuşlarına ve ardından GİRİŞ tuşuna basın.
- 2. JAR BİLGİSİ simgesi için OK tuşlarına ve ardından GİRİŞ tuşuna basın.
- **3.** Dizideki tüm akülerin (ve eğer test edildiyse flanşların) test sonuçlarını görüntülemek için OK tuşlarına basın. TEKRAR TEST ET tuşuna basarak akü ve flanşları tekrar test edebilirsiniz. Bölüm 6'daki Diziyi test ettikten sonra tekrar test etme konusuna bakın: Test.
- 4. RAPORLAR menüsünden çıkmak için GERİ tuşuna basın.

Yazdırılmış ve görüntülenmiş test sonuçlarının içeriği ve formatı biraz farklılık gösterir. Test değerlerinin açıklanması ve formatların karşılaştırılması ile ilgili olarak bu bölümdeki Test sonuçlarını yorumlama konusuna bakın.

Basım ve arşivleme için bu bölümdeki Test sonuçlarını arşivleme konusuna bakın.

# **Test sonuçlarının yorumlanması**

# **Dizi özeti (12 V akülü bir dizi için)**

 DİZİ ÖZET' indeki test sonuçları (DİZİ İSTATİSTİK çıktısındaki) dizideki akü postları ve flanşlar için ortalama sonuçlardır. Bir referans değeri olmaksızın test uyguladıysanız, bu örnekte yıldız imi ile (\*) belirtilen alanlarda kesik çizgiler ortaya çıkar.

# DİZİ NO ABC TESTİ

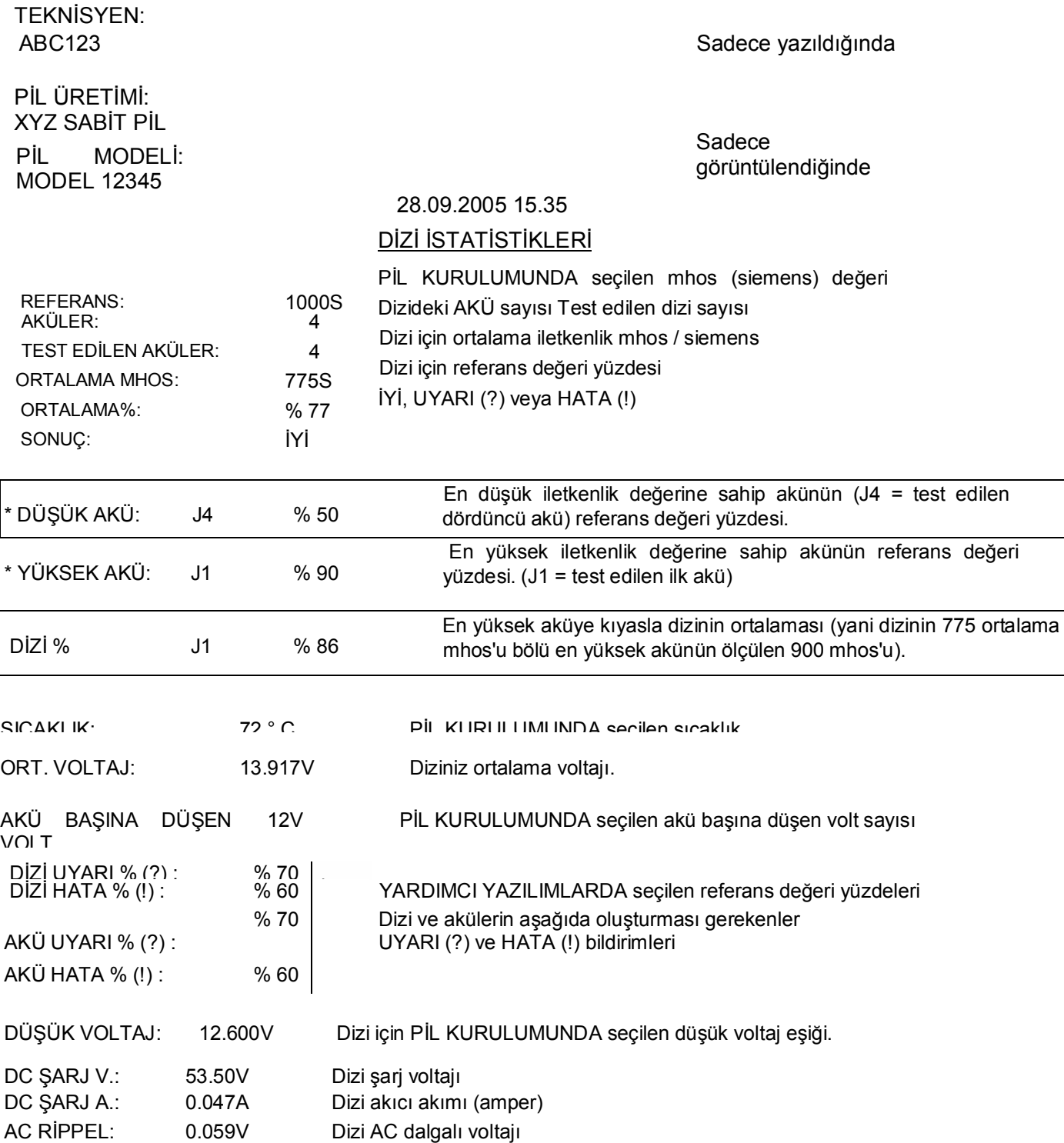

# *Bölüm 7: Test sonuçları ve raporları* **Celltron ULTRA**

# **Akü istatistikleri**

 AKÜ İSTATİSTİKLERİ raporu PİL KURULUMUNDA seçtiğiniz referans değeri ile ilgili (% REF) ölçülen yüzdelere sahip akülerin volt ve mhos / siemens sonuçlarını gösterir. (Eğer bir referans değeri olmadan test ettiyseniz referans alanlarında kesik çizgiler görünür.) Bir dizide hem aküler hem de flanşları test etmeniz durumunda rapor, referans değeri yüzdesi yerine flanş için direnç ölçümleri (| j, Ohm) gösterir. AKÜ İSTATİSTİKLERİ sadece bilgisayar çıktısında görünür ve STRING İSTATİSTİKLERİ' nden sonra yazdırılır.

# **AKÜ SONUÇLARI (12 V akülü bir dizi için)**

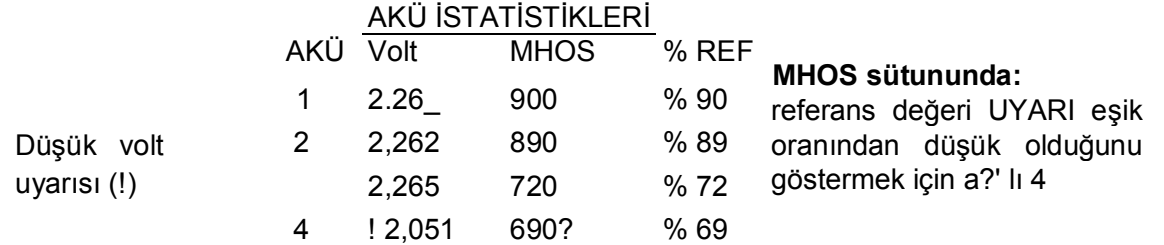

# **4 uçlu AKÜ ve FLANŞLARIN sonuçları**

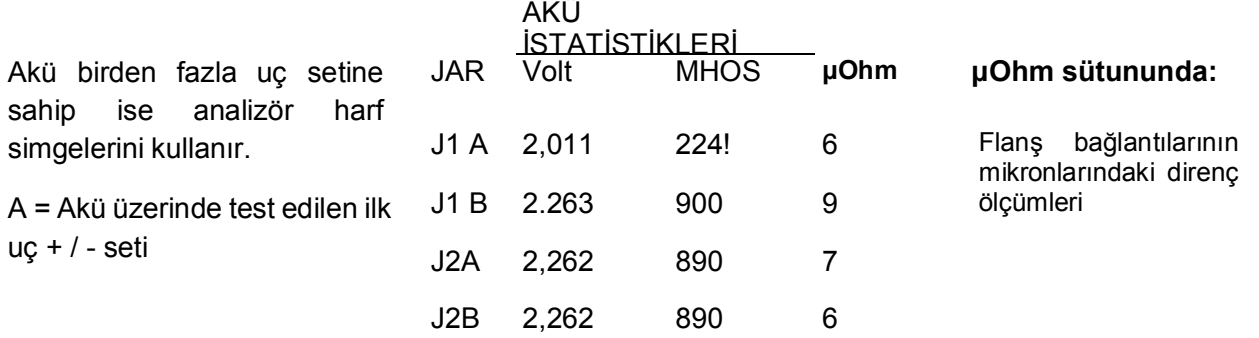

B = Akü üzerinde test edilen

ikinci uç + / - seti

# **AKÜ sonuçları (AC voltaj / akım dalgası varsa)**

AKÜ İSTATİSTİKLERİ

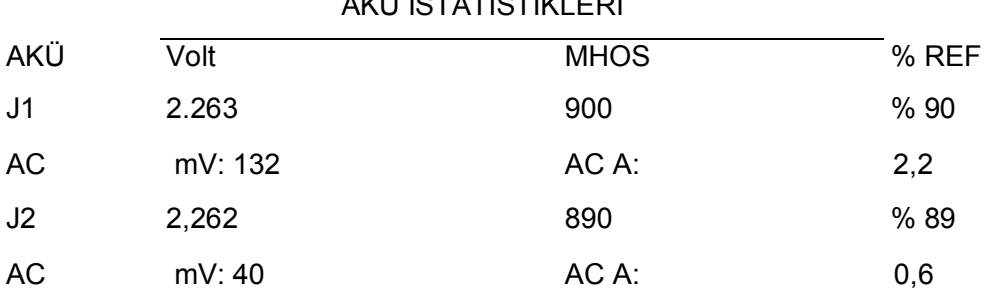

# **Akü Verisi**

AKÜ VERİLERİnde bulunan (Yazılı çıktıdaki AKÜ İSTATİSTİKLERİ) değerler akü flanşları için test sonuçlarıdır. Analizatör test edilen akü ve flanş sırasına göre sonuçları gösterir ve yazdırır. Bu format görüntülenen ve yazdırılan sonuçlar için aynıdır. Eğer AKÜ VERİsinden sonuçları yazdırırsanız, çıktı tüm dizi için değil seçilmiş olan akü ya da flanş için sonuçları gösterecektir.

NOT: AKÜ VERİsinde gösterilen herhangibir akü veya flanşı yeniden test edebilirsiniz. BKZ. Bölüm 6 Testten sonra dizinin tekrar test edilmesi

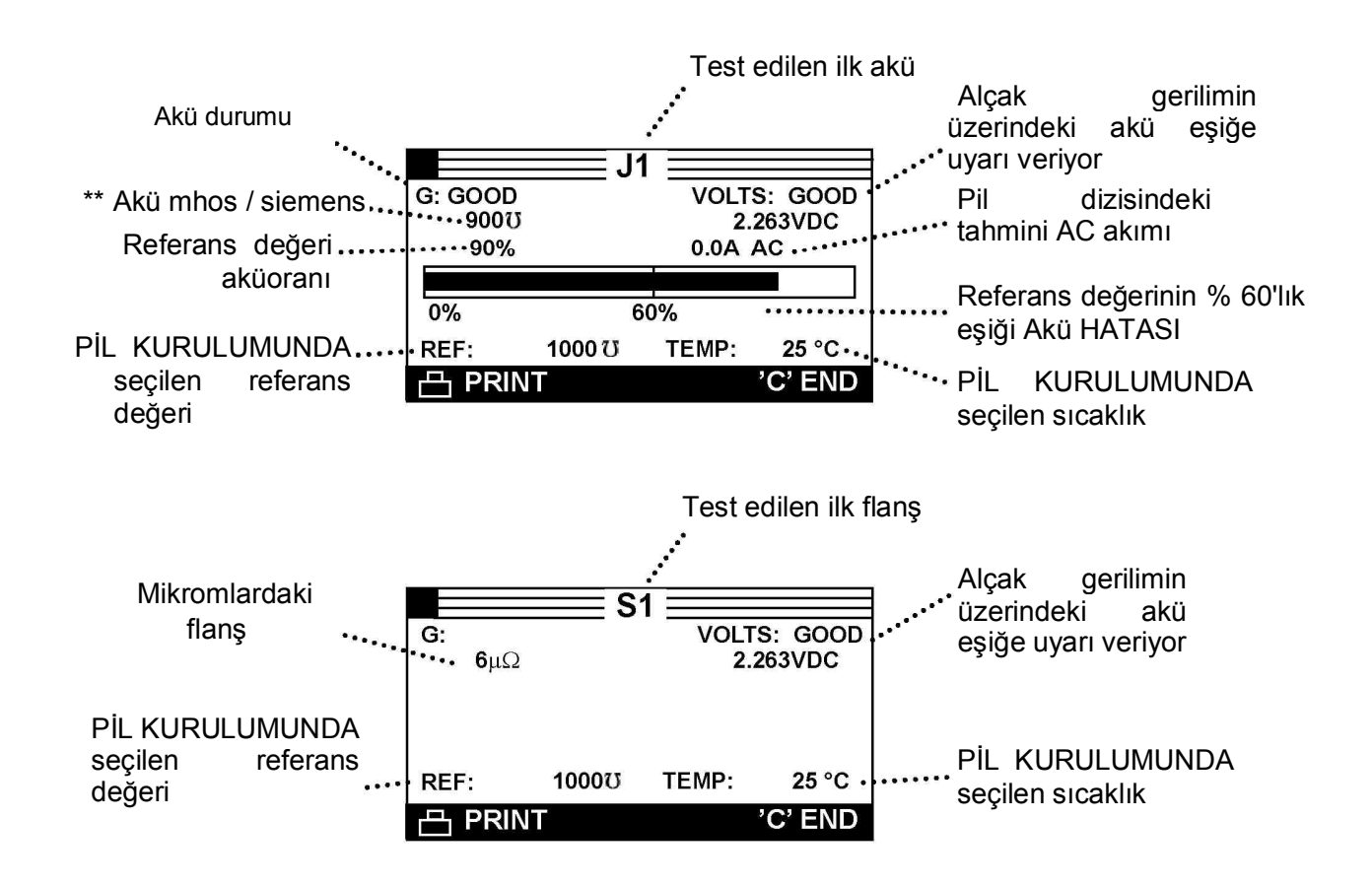

 $\overline{\phantom{a}}$  *\*\** **NOT:** Eğer PİL KURULUMUNDA SADECE VOLT veya VOLT ve SONRASINDA İLETKENLİĞİ seçip iletkenlik ölçümünü tamamlamadıysanız analizör kesik çizgiler gösterir ve yazdırır.

# *Bölüm 7: Test sonuçları ve raporları* **Celltron ULTRA Celltron ULTRA**

# **Dizi kuvvetinin belirlenmesi**

 Dizi kuvvetini belirlemede yardımcı olması için tüm akü uçları ve flanşlarının DİZİ ÖZET'indeki referans değeri oranlarını kullanın. Tablo 7 referans değeri oranları, akü durumu ve önerilen eylem aralıklarının listesini sunmaktadır.

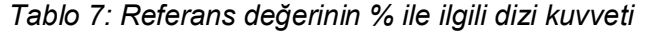

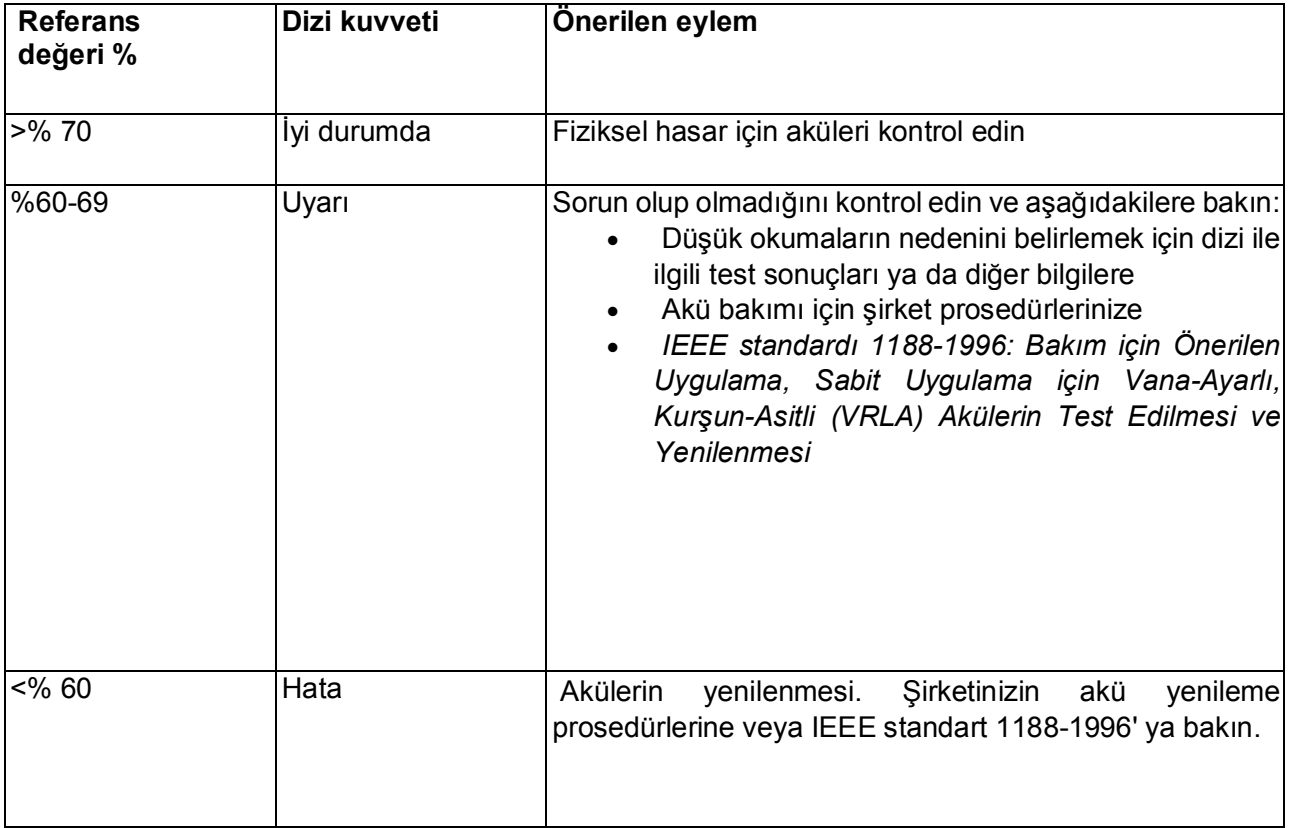

# **Test sonuçlarını arşivlemek**

Test verilerini yerinde arşivlemek size aşağıdaki konularda yardımcı olabilir:

- Dizi performansındaki değişiklikler veya eğilimlerin sonuçlarının karşılaştırılmasında
- Dizinizin bakım veya onarım zamanını fark etmenizde
- Sağlayıcınız için garanti veriler sağlamada

# **Seçenekler**

Teçhizata dahil olan aksesuarları kullanarak test sonuçlarını üç şekilde arşivleyebilirsiniz:

- IR yazıcı ile test sonuçlarını yazdırın
- Test sonuçlarını IR alıcı, seri kablo ve PC yazılımı aracılığıyla bilgisayara aktarın
- Test sonuçlarını analizörün hafıza kartından bilgisayara kopyalayın

### **DİZİ ÖZET sonuçlarının yazdırılması**

- 1. MODE düğmesine basarak yazıcıyı açın.
- 2. RAPORLAR simgesi için Ana Menü'deki OK tuşlarına ve ardından GİRİŞ tuşuna basın.
- **3.** DİZİ ÖZETİ simgesi için OK tuşlarına ve ardından GİRİŞ tuşuna basın.
- 4. Bir dizi adını kaydırmak için OK tuşlarına ve ardından GİRİŞ tuşuna basın.
- 5. Analizörün IR vericisi ile (kablo konektörünün sağ tarafına) yazıcının üzerindeki IR alıcısını (MODE butonun altında) aynı hizaya getirin.
- 6. YAZDIR tuşuna basın. Yazma işlemi süresince IR vericisi ve alıcısını aynı hizada tutun.
- 7. Sonlandırmak için GERİ tuşuna basın.

### **AKÜ VERİ sonuçlarının yazdırılması**

- **1.** MOD düğmesine basarak yazıcıyı açın.
- **2.** RAPORLAR simgesi için Ana Menü'deki OK tuşlarına ve ardından GİRİŞ tuşuna basın.
- **3.** AKÜ BİLGİSİ simgesi için OK tuşlarına ve ardından GİRİŞ tuşuna basın.
- **4.** Bir dizi adını kaydırmak için OK tuşlarına ve ardından GİRİŞ tuşuna basın.
- **5.** Akü veya flanş ekranın seçmek için OK tuşlarına ve ardından GİRİŞ tuşuna basın.
- **6.** Analizörün IR vericisi ile (kablo konektörünün sağ tarafına) yazıcının üzerindeki IR alıcısını (MOD butonun altında) aynı hizaya getirin.
- **7.** YAZDIR tuşuna basın. Yazma işlemi süresince IR vericisi ve alıcısını aynı hizada tutun.
- **8.** Yazdırmak istediğiniz her görüntü için Adım 5, 6 ve 7' yi tekrarlayın.
- **9.** Sonlandırmak için GERİ tuşuna basın.

### *Bölüm 7: Test sonuçları ve raporları* **Celltron ULTRA Celltron ULTRA**

#### **IR alıcı (TRANSFER) ile test sonuçlarını PC'ye aktarma**

Alet çantasında bulunan yazılım ve IR alıcı ile PC'ye tek bir dosyayı ya da tüm dosyaları aynı anda aktarabilirsiniz.

Kurulum talimatlarına göre yazılımı kurduktan sonra:

- 1. RAPORLAR simgesi için Ana Menü'deki OK tuşlarına ve ardından GİRİŞ tuşuna basın.
- 2. AKTARMA simgesi için Ana Menü'deki OK tuşlarına ve ardından GİRİŞ tuşuna basın.

#### Test edilen her dizi verisini aktarmak için:

- **3.** Analizörün IR vericisi ile (kablo konektörünün sağ tarafına) IR alıcısını aynı hizaya getirin.
- 4. TÜM VERİLERİ AKTAR seçeneğinin yanındaki kutucuğu işaretleyin ve GİRİŞ tuşuna basın. Aktarma işlemi tamamlandığında Ana Menü görünür.

#### Belirli bir dizi verisini aktarmak için:

- **3.** Analizörün IR vericisi ile (kablo konektörünün sağ tarafına) IR alıcısını aynı hizaya getirin.
- 4. DOSYA SEÇİN seçeneğinin yanındaki kutucuğu işaretleyin. Aktarmak istediğiniz test verisini içeren dizi adına ilerleyin ve GİRİŞ tuşuna basın. Ana Menü göründükten sonra veriler birkaç saniye içerisinde aktarılacaktır.

### **Dosyaların hafıza kartından bilgisayara aktarılması**

 Celltron ULTRA test verilerini saklamak için bilgisayara yüklenebilir bir SD bellek kartı kullanır. USB portuna bağlanan SD kart okuyucusu sete dâhildir. Dosyalar. csv uzantılıdır ve Microsoft Excel'de açılır. SD bellek kartlarını herhangi bir ofis malzemeleri tedarikçisinden veya bilgisayar mağazasından satın alabilirsiniz. Revizyon H yazılımından başlayarak Celltron ULTRA 32 MB' dan 1 G' a kadar olan kartları kabul eder. Daha büyük depolama boyutları uyumlu değildir.

**ÖNEMLİ:** Bellek kartı verileri "sadece oku'' şeklinde depolar. Karttaki verilerin bozulmasını önlemek için, etiketi çıkarmayın ve dosyaları PC'den kopyalamak için kart kilidini açın. Yeni bir SD kartı satın aldığınızda kullanmadan önce üzerindeki şeridin kilitli konumda olduğundan emin olun. Celltron ULTRA kart kilitli konumda iken dosyaları okuyabilir ve yazabilir. Dosyaların PC'nizin işletim sistemi tarafından bozulmasını önlemek için kartınızı her zaman kilitli konumda tutun. Kullanmadan önce PİL KURULUMUNDAKİ FORMAT seçeneğini kullanarak kartı formatlayın.

- 1. Kart okuyucuyu PC üzerindeki USB portuna bağlayın.
- 2. Bellek kartını kart okuyucuya takın.
- 3. Dosyaları hard diskinizdeki bir dizine kaydedin.

# **RAPORLAR menüsündeki ek seçenekler**

Test veri seçeneklerine ek olarak RAPORLAR menüsü, analizör kullanımını izlemede ve yazılım bakımında yararlı olan iki bilgi kaynağına sahiptir:

# **Uygulanan testlerin sayısını sayma (TEST SAYICISI)**

 Celltron ULTRA yapılan test sayısı kaydını otomatik olarak tutar. Analizörün ilk kullanımından bu yana yapılan test sayısını görmek için TEST SAYICISI simgesine ve ardından GİRİŞ tuşuna basın.

# **Analizörün yazılım VERSİYON' unun bulunması**

 Analizör, kablo ve flash bellek seri numaralarını ve EEPROM aygıt yazılım versiyonlarını görüntülemek için VERSION simgesini seçin ve ardından GİRİŞ tuşuna basın. Bu bilgi yazılım güncellemeleri, servis ve parçalar ile ilgili olarak Midtronics'i aradığınızda yararlı olacaktır.

# **Bölüm 8: Dijital Multimetre (DMM)**

 Celltron ULTRA multimetreyi kullanma; Ana Menü'deki DMM simgesi için OK tuşlarına ve ardından GİRİŞ tuşuna basın. DMM Menüsündeki dört sayaçtan birini seçmek için OK tuşlarına ve ardından GİRİŞ tuşuna basın.. Bittiğinde GERİ tuşuna basın.

# **DC voltmetre**

 DC voltmetre 0 ila 25 Vdc arasında gerçek zamanlı DC voltajı ölçümü yapar. Voltmetre voltajı analog sayaç grafiğine sahip bir değer olarak gösterir.

# **AC voltmetre**

 AC voltmetre 0 ila 10 Vac arasında gerçek zamanlı AC voltaj ölümü yapar. Voltmetre mili voltları analog sayaç grafiğine sahip bir değer olarak gösterir.

# **Skop**

Skop 0 ila 25 Vdc arasında bir dizi ile gerçek zamanlı bir voltaj takibi sağlar. Skop seçenekleri aşağıdakileri içerir:

# **1. Otomatik kurulum**

Skopun giriş frekans aralığını devreye sokmasını sağlamak için 1'e basın.

# **2. Çalıştır / Tut**

ÇALIŞTIR modu (ölçüm ve sinyal görüntüleme) veya TUTMA modu (sinyali dondur) arasında geçiş yapmak için 2'ye basın.

## **3. Saat Ekranı**

Skopu zaman modunda yerleştirmek için 3'e basın. Yatay eksen saniyelerde ve dikey eksen voltlardadır.

# **4. FFT ekranı**

Skopu frekans modunda yerleştirmek için 4'e basın. Yatay eksen hertzte ve dikey eksen voltlardadır.

# **Akım**

Akü yoluyla AC dalgalanma akımını tahmin etmek için akü uçlarını bağlayın.

# **Bölüm 9: Sorun Giderme**

 Bu bölümdeki sorun giderme ipuçları çoğu test ve yazdırma sorunlarını çözmenize yardımcı olacaktır. Yazıcı, dijital ısı tabancası veya PC yazılım uygulaması ile ilgili sorunlar için kullanım kılavuzlarına bakın ya da Midtronics Müşteri Hizmetlerini arayın. (Bkz. *Patent, Sınırlı Garanti, Servis.)* 

# **Test sırasında ekran açılmıyor (metin / grafik yok)**

- Akü bağlantısını kontrol edin.
- Test için akü voltajı çok düşük olabilir (1 volttan az).
- Analizör pil takımının şarj edilmesi veya değiştirilmesi gerekiyor olabilir.

# **Analizör pil takımının şarj edilmesi**

 Ekranın sol üst köşesindeki kare pil takımının şarj düzeyini gösterir. Pil takımı tamamen dolduğunda bu kare olur. Şarj seviyesi azaldıkça beyaza dönüşür.

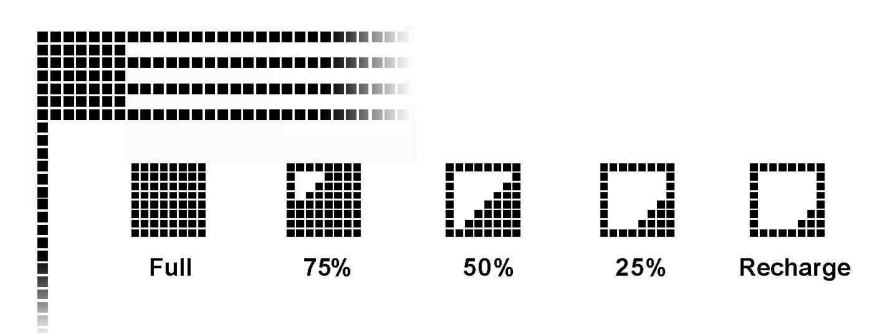

Aşağıdaki durumlarda analizörün pil takımını şarj edin:

- GÜÇ düğmesine bastığınızda ekran açılmıyorsa.
- Ekran:

# \*\* UYARI \*\* DÜŞÜK PİL! PİLLERİ DEĞİŞTİRİN! UYARISI VERİYORSA.

- 1. Bölüm 2'deki ekran, tuş takımı ve bağlantılarda gösterildiği gibi AC adaptörünü konektöre takın.
- *2.* AC adaptörünü bir AC prizine takın.
- 3. Şarj seviyesi göstergesinin siyaha dönüşüp dönüşmediğini kontrol etmek için periyodik olarak analizörü açın. Pil takımı tamamen dolduğunda adaptörü analizör ve AC prizinden çıkarın. **NOT:** Maksimum şarj süresi 16-18 saattir. Fazla şarj etmeyin.

Analizör bir sonraki akü aralığına geçemez ise tekrar test etmeyi deneyin.

### *Bölüm 9: Sorun Giderme* **Celltron ULTRA**

### **Analizör pil takımının değiştirilmesi**

Şarj ettikten sonra ekran açılmıyorsa pil takımını değiştirin.

- 1. Pil yuvası analizörün arkasındadır. Pil yuvası kapağı üzerindeki ok'a basın.
- 2. Ok yönünde kaydırın.
- **3.** Takımı ayırın ve çıkarın.
- 4. Yeni takımı pil yuvasının içine (etiket yukarı gelecek şekilde) yerleştirin.
- 5. Pil takımı kablolarını bağlayın.
- 6. Kapağı yerine takın.

Sorun devam ederse Midtronics Müşteri Hizmetlerini arayın. (Bkz. *Patent, Sınırlı Garanti, Servis).* 

# **Prob ucu bükülmüş veya geriye gelmiyor**

Bozuk bir prob ucunu değiştirmek için:

1. Prob ucunu pense ile manşonun tepesinden kavrayın.

**DİKKAT:** Uçları örten manşonu kavramayın. Proba zarar verebilirsiniz.

- 2. Ucu düz bir şekilde çekin.
- **3.** Yedek ucu pense ile kavrayın ve manşonun içine yerleştirin.
- 4. Prob ucunu manşonun dibine vurana değin karton gibi yumuşak bir yüzey içerisine itin.

**NOT:** Yedek parça almak için Midtronics Müşteri Hizmetleri ile bağlantıya geçin. (Bkz. *Patent, Sınırlı Garanti, Servis.)* 

## **DOSYA BULUNAMADI**

 Son oluşturulan, açılan veya kullanılan dosya bellek kartındaki herhangi bir dosya ile eşleşmiyorsa analizör bip sesi verecek ve DOSYA BULUNAMADI uyarısı verecektir. Analizörün dahili EEPROM belleği kullanılan son testi kaydeder. Analizör açıldığında bellek kartındaki kullanılan son dosyayı arar. Analizörü açtığınızda mesajın görünmesini önlemek için dosya içeren kartı takın, mevcut bir dosya açın veya kart üzerinde yeni bir dosya oluşturun.

# **Bellek kartındaki veriler bozuk**

Bir dizi ismi seçemiyorsanız veya ekran yanlış karakterler gösteriyorsa karttaki veriler bozuk olabilir. Sete dahil olan kart okuyucuyu kullanarak dosyaları PC'nize kopyalayarak kurtarmaya çalışın (USB port gereklidir). PİL KURULUMU menüsünden FORMAT seçeneğini kullanarak bellek kartını yeniden formatlayın. **Dosyaları hafıza kartına GERİ kopyalamayın.** 

 Etiket kaldırılmışsa karttaki sekmesinin kilitli konumda olduğundan emin olun. Verilerin bozulmasını önlemek için dosyaları PC'den kopyalarken kart kilidini açmayın. Yeni bir SD bellek kartı satın aldığınızda kullanmadan önce sekmesini kilitli konuma getirin.

# **Test sonuçları yazdırılamıyor veya hatalı yazdırılıyor**

# **LED DURUMU**

Yazıcıda bir arıza meydana geldiğinde LED DURUMU yanar. Hatayı sıralı flaşların sayısı ile tespit edebilirsiniz:

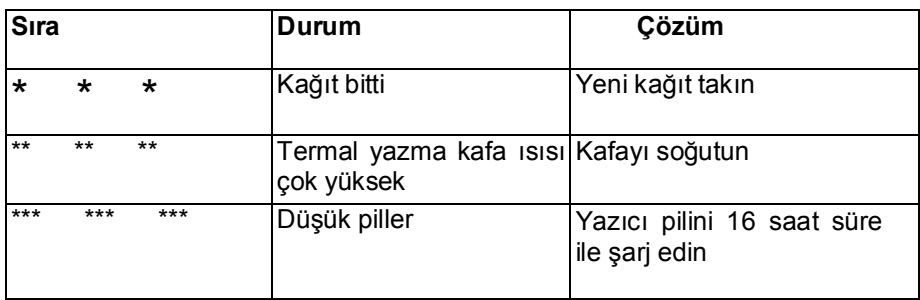

# **Çözümler**

 IR verici ve alıcısı aynı hizada değilse tüm veriler yazdırılamayabilir. Analizör ve yazıcının (mod butonu altında) üzerindeki üst kızılötesi bağlantı noktaları direkt olarak birbirlerine bakmalıdırlar. Güvenli aktarım için bağlantı noktaları arasındaki maksimum mesafe 18 inçtir (45 cm).

Yeniden hizalamak için, GERİ tuşuna basarak yazdırma işlemini iptal edin. Analizör ve yazıcı arasındaki hizayı kontrol edin test sonuçlarını tekrar yazdırmaya çalışın.

- Ekranda YAZDIRILIYOR mesajı görünüyor fakat hiç bir veri yazdırılmıyorsa yazdırma işlemini iptal etmek için GERİ tuşuna basın. Yazıcıyı kapatın ve tekrar yazdırmayı denemeden önce yazıcının pilini en az 15 dakika şarj edin. Analizör ve yazıcının IR vericilerini hizalayın ve yeniden yazdırın.
- Yazıcının açık olduğundan emin olun. İki dakika boyunca işlem yapılmaması halinde yazıcı pili korumak için kapanır. **MOD düğmesine basarak yazıcıyı açın. Yeşil DURUM** ışığı yanmalıdır. Celltron ULTRA tarafından sağlanan Midtronics yazıcısı kullandığınızdan emin olun. Diğer yazıcılar uyumlu olmayabilir.
- Doğrudan güneş ışığına maruz kalması kızılötesi veri iletimi / alımını engeller. Yazıcıya veri gitmiyorsa yazıcı ve Celltron ULTRA'nın doğrudan güneş ışığı görmesini önleyin. Yazdırılan karakterler anlaşılır değilse ya da eksikse pili şarj edin ve tekrar yazdırın.
- Analizördeki doğru yazıcının seçilmiş olduğundan emin olun. Ana Menü'deki YARDIMCI UYGULAMALARIN KURULUMU simgesi için OK tuşuna ve ardından GİRİŞ tuşuna basın.
- Yazıcının kurulumunda uyumlu bir iletişim protokolü seçildiğinden emin olun. IrDA Modu Midtronics yazıcı ile uyumludur (yazıcının sınama çıktısındaki ''IRDA Fiziksel Katmanı"). Bilgi için yazıcı kılavuzuna başvurun.
- Analizörün çalışması sağladıktan sonta yazdırma işlemi gerçekleşmiyor, yazıcı açık, piller iyi durumda ve IR verici ve alıcısı hizalanmışsa daha fazla bilgi için yazıcı kılavuzuna bakın veya Midtronics'i arayın. (Bkz. *Patent, Sınırlı Garanti, Servis.)*

# **Ürün Özellikleri**

### **Model Numarası:**

CTU-6000 (analizör); CTU-6000 KIT

# **Uygulamalar:**

Herhangi bir ortak konfigürasyonda tek kurşun-asit hücreleri veya monoblokları (16 volta kadar) test edin.

**Voltaj:** 1.5-20.0 Vdc

**İletkenlik:** 100-19.990 siemens

## **Test Verilerinin Depolanması:**

Dahili olarak 480 test sonucunun 500 dizi konumu kaydedilmiştir

**Doğruluk:** Test genelinde ±% 2 aralığında

**Voltmetre Çözünürlüğü:** 5 mV

# **Kullanıcı Tarafından Programlanabilen Fonksiyonlar:**

• 250'den fazla pil türü için değerleri önceden belirleyin.

- Düşük voltaj alarm ayarı
- Düşük iletkenlik uyarısı
- Düşük iletkenlik yetmezliği
- Test modu (buton / otomatik başlat)

# **Kalibrasyon:** Her test öncesinde otomatik kalibrasyon; başka kalibrasyon gerektirmez

## **Konnektörize Test Kablo Seçenekleri:**

- Çift temas klempleri
- Çift temas probları
- Kotasyona göre özel kablolar
- **Güç Gereksinimi:** • 9.6 V, 1800 mAh, NiMH dahili değiştirilebilir batarya ve şarj cihazı

### **Ekran:**

LCD-FSTN 66,52 mm x \_\_.25 mm **(2.62 x 1.\_1 olarak),**  128 x 64 piksel, 40 derece görüş açısı, kontrast oranı 8, yeşil LED aydınlatmalı

# **Tuş takımı:**

Paslanmaz çelik kubbe, polikarbon kaplama, 1.000.000 aktüasyon

## **Veri Transferi:**

Kızılötesi protokol, yarı çift yönlü IrDA protokolü, RS-232 yazıcı, SD hafıza kartı

### **Çevresel Çalışma Aralığı:**

0 ila 40 ˚ C, % 95 bağıl nem, yoğuşmasız

### **Depolama Sıcaklığı:**

-20 ila 82 ˚ C

## **Aşırı Voltaj Koruması:**

• Otomatik sıfırlama bağlantısını kes

• Ters polarite korumalı

#### **Kutu:**

Asit dirençli ABS plastik santoprene overmold

#### **Analizör Boyutları:**

280 mm x 105 mm x 80 mm (11 x 4 x \_ olarak)

# **Kutu Boyutları:**

485 mm x \_95 mm x 180 mm 19 x 15.5 x 7

### **Analizör Ağırlığı:** 1.18 kg (2,6 Ib)

#### **CTU-6000 Kit Nakliye Ağırlığı:** Yaklaşık 5 kg (11 Ib)

#### **Patentler**

Celltron ULTRA Evrensel Sabit Pil Analizörü ABD'de Midtronics, Inc tarafından üretilmekte ve aşağıdaki bir veya daha fazla ABD Patenti ile korunmaktadır: 6633165, 6623314, 6621272, 6597150, 6586941, 6566883, 6556019, 6544078, 6534993, 6507196, 6497209, 6495990, 6469511, 6466026, 6466025, 6465908, 6456045, 6445158, 6441585, 6437957, 6424158, 6417669, 6392414, 6377031, 6363303; 6359441, 6351102, 6332113, 6331762, 6329793, 6323650, 6316914, 6313608, 6313607, 6310481, 6304087, 6294897, 6294896, 6262563, 6259254, 6249124, 6225808, 6222369, 6172505, 6172483, 6163156, 6137269, 6104167, 6091245, 6081098; 6051976, 6037777, 6037751, 6002238, 5945829, 5914605, 5871858, 5831435, 5821756, 5757192, 5656920, 5598098, 5592093, 5589757, 5585728, 5583416, 5574355, 5572136, 5469043, 5343380, 5140269, 4912416, 4881038, 4825170, 4816768; 4322685, 3909708, 387391 ve 387391. Diğer ABD patentleri ve Yabancı patentler çıkarılmış ve beklemededir. Bu ürün, Johnson Controls, Inc ve / veya Motorola, Inc tarafından sadece Midtronics, Inc'a lisanslanan teknolojiyi kullanabilir.

#### **Sınırlı Garanti**

 Celltron ULTRA satın alınma tarihinden geçerli olmak üzere bir yıl boyunca işçilik ve malzeme kusuru konularında garantilidir. Midtronics kendi opsiyonu ile ürünü onarır veya yeni bir ürünle değiştirir. Bu sınırlı garanti sadece Celltron ULTRA analizörü için geçerlidir ve diğer donanım, statik hasar, su nedenli hasar, aşırı voltaj hasarı, ürünü düşürme veya kullanıcı hatası dahil olmak üzere ikincil nedenlerden kaynaklanan hasarları kapsamaz. Midtronics bu garantinin ihlali ile ilgili olarak tesadüfi veya dolaylı zararlardan mesul değildir. Kullanıcı cihazı sökmeye veya kablo takımını değiştirmeye çalışırsa garanti geçersizdir.

#### **Servis**

Servis almak için, müşteri bir İade Yetkisi numarası için Midtronics'e başvurmalıdır ve Midtronics peşin ödenen navlun birimine dönmelidir. Dikkat: RA #

Midtronics analizörü işleme koyacak, takvimlenen ertesi iş günü alındı belgesine müteakiben aynı kargo ve servisi kullanarak geri gönderecektir. Midtronics hatanın yanlış kullanım, değişiklik, kaza ya da anormal durumda çalıştırma veya taşımadan kaynaklandığı sonucuna varırsa onarılan ürün alıcıya faturalanır ve faturaya eklenen nakliye ücretleri ile peşin ödenen navlun iade alınır. Garanti süresi dolan pil analizörleri o sırada geçerli olan tamir masraflarına tabidir. Deneme ürününü için isteğe bağlı yeniden üretim hizmeti kullanılabilir. Garanti dışı tamirler 3 ay süre ile garantilidir. Midtronics'ten satın alınan tekrar üretilmiş olan cihazlar 6 ay süre ile garanti kapsamındadır.